### **User's Guide**

## **M4710C**

**M**ake sure to read the **Important Precautions** before using the product. Keep the User's Guide(CD) in an accessible place for future reference. See the label attached on the product and give the information to your dealer when you ask for service.

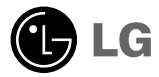

## **Safety Precautions**

### **Please read these safety precautions carefully before using the product.**

If you ignore the warning message, you may be seriously injured or there is a possibility of **Warning** If you ignore the accident or death.

**Caution** If you ignore the caution message, you may be slightly injured or the product may be damaged

### **Precautions in installing the Product**

### **Warning**

- **Keep away from heat sources like electrical heaters.**
- Electrical shock, fire, malfunction or deformation may occur.
- **Keep the packing anti-moisture material or vinyl packing out of the reach of children.** - Anti-moisture material is harmful if swallowed. If swallowed by mistake, force the patient to vomit and visit the nearest hospital. Additionally, vinyl packing can cause suffocation. Keep it out of the reach of children.
- Do not put heavy objects on the product or sit upon it.
- If the product collapses or is dropped, you may be injured. Children must pay particular attention.
- **Do not leave the power or signal cable unattended on the pathway.** - The passerby can falter, which can cause electrical shock, fire, product breakdown or injury.
- **Install the product in a neat and dry place.**
	- Dust or moisture can cause electrical shock, fire or product damage.
- **If you can smell smoke or other odors or hear a strange sound unplug the power cord and contact the service center.** 
	- If you continue to use without taking proper measures, electrical shock or fire can occur.
- **If you dropped the product or the case is broken, turn off the product and unplug the power cord.**
- If you continue to use without taking proper measures, electrical shock or fire can occur. Contact the service center.
- **Do not drop an object on or apply impact to the product. Do not throw any toys or objects on the product screen.**
	- It can cause injury to human, problem to product and damage the display.

### **Caution**

- **Make sure the product ventilation hole is not blocked. Install the product in a suitably wide place (more than 10cm from the wall)**
	- If you install the product too close to the wall, it may be deformed or fire can break out due to internal heat.
- **Do not block the ventilation hole of the product by a tablecloth or curtain.**
- The product can be deformed or fire can break out due to overheating inside the product.
- **Install the product on a flat and stable place that has no risk of dropping the product.** - If the product is dropped, you may be injured or the product may be broken.
- **Install the product where no EMI occurs.**
- **Keep the product away from direct sunlight.**
	- The product can be damaged.

## **Safety Precautions**

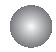

### **Electrical Power Related Precautions**

### **Warning**

- **Make sure to connect the power cable to the grounded current.** - You may be electrocuted or injured.
- **Use the rated voltage only.** - The product can be damaged, or you may be electrocuted.
- **In the presence of thunder and lightning, never touch the power cord and signal cable because it can be very dangerous.**

- It can cause electric shock.

- Do not connect several extension cords, electrical appliances or electrical heaters to a single outlet. **Use a power bar with a grounding terminal designed for exclusive use with the computer.** - A fire can break out due to overheating.
- **Do not touch the power plug with wet hands. Additionally, if the cord pin is wet or covered with dust, dry the power plug completely or wipe dust off.**
	- You may be electrocuted due to excess moisture.
- **If you don't intend to use the product for a long time, unplug the power cable from the product.** - Covering dust can cause a fire, or insulation deterioration can cause electric leakage, electric shock or fire.
- **Fix the power cable completely.** 
	- If the power cable is not fixed completely, a fire can break out.
- **Hold the plug when pulling out the power cable. Do not bend the power cord with excessive force or put heavy objects on the power cord.**
	- The power line can be damaged, which may cause electric shock or fire.
- **Do not insert a conductor (like a metal chopstick) into one end of the power cable while the other end is connected to the input terminal on the wall. Additionally, do not touch the power cable right after plugging into the wall input terminal.**

- You may be electrocuted.

- **The power supply cord is used as the main disconnection device. Ensure that the socket-outlet is easily accessible after installation.**
- **Main power breaker is the power cord and this breaking device must be located at a location where it is easy to operate.**

### **Caution**

**Do not unplug the power cord while the product is in use.** - Electrical shock can damage the product.

### **Precautions in Moving the Product**

### **Warning**

**Make sure to turn off the product.** 

- You may be electrocuted or the product can be damaged.
- **Make sure to remove all cables before moving the product.**
	- You may be electrocuted or the product can be damaged.

## **Safety Precautions**

### **Caution**

- **Do not shock the product when moving it.** 
	- You may be electrocuted or the product can be damaged.
- Do not dispose the product-packing box. Use it when you move.
- **Make the panel face forward and hold it with both hands to move.**
	- If you drop the product, the damaged product can cause electric shock or fire. Contact with the service center for repair.

### **Precautions in Using the Product**

### **Warning**

- **Do not disassemble, repair or modify the product at your own discretion.**
	- Fire or electric shock accident can occur.
	- Contact the service center for check, calibration or repair.
- **When cleaning the brown tube surface, unplug the power cord and scrub with soft cloth to prevent scratching. Do not clean with a wet cloth.**
- Keep the product away from water.

- Fire or electric shock accident can occur.

### **Caution**

- **Do not put or store inflammable substances near the product.**
- There is a danger of explosion or fire due to careless handling of the inflammable substances.
- **When cleaning the brown tube surface, unplug the power cord and scrub with soft cloth to prevent scratching. Do not clean with a wet cloth.**
	- The water can sink into the product, which can cause electric shock or serious malfunction.
- Take a rest from time to time to protect your vision.
- **Keep the product clean at all times.**
- **Take a comfortable and natural position when working with a product to relax the muscles.**
- **Take a regular break when working with a product for a long time.**
- **Do not press strongly upon the panel with a hand or sharp object such as nail, pencil or pen, or make a scratch on it.**
- Keep the proper distance from the product.
	- Your vision may be impaired if you look at the product too closely.
- **Set the appropriate resolution and clock by referring to the User's Guide.**
	- Your vision can be impaired.
- **Use authorized detergent only when cleaning the product. (Do not use benzene, thinner or alcohol.)** - Product can be deformed.

### **On Disposal**

- **The fluorescent lamp used in this product contains a small amount of mercury.**
- Do not dispose of this product with general household waste.
- **Disposal of this product must be carried out in accordance to the regulations of your local authority.**

## **Using the Remote Control**

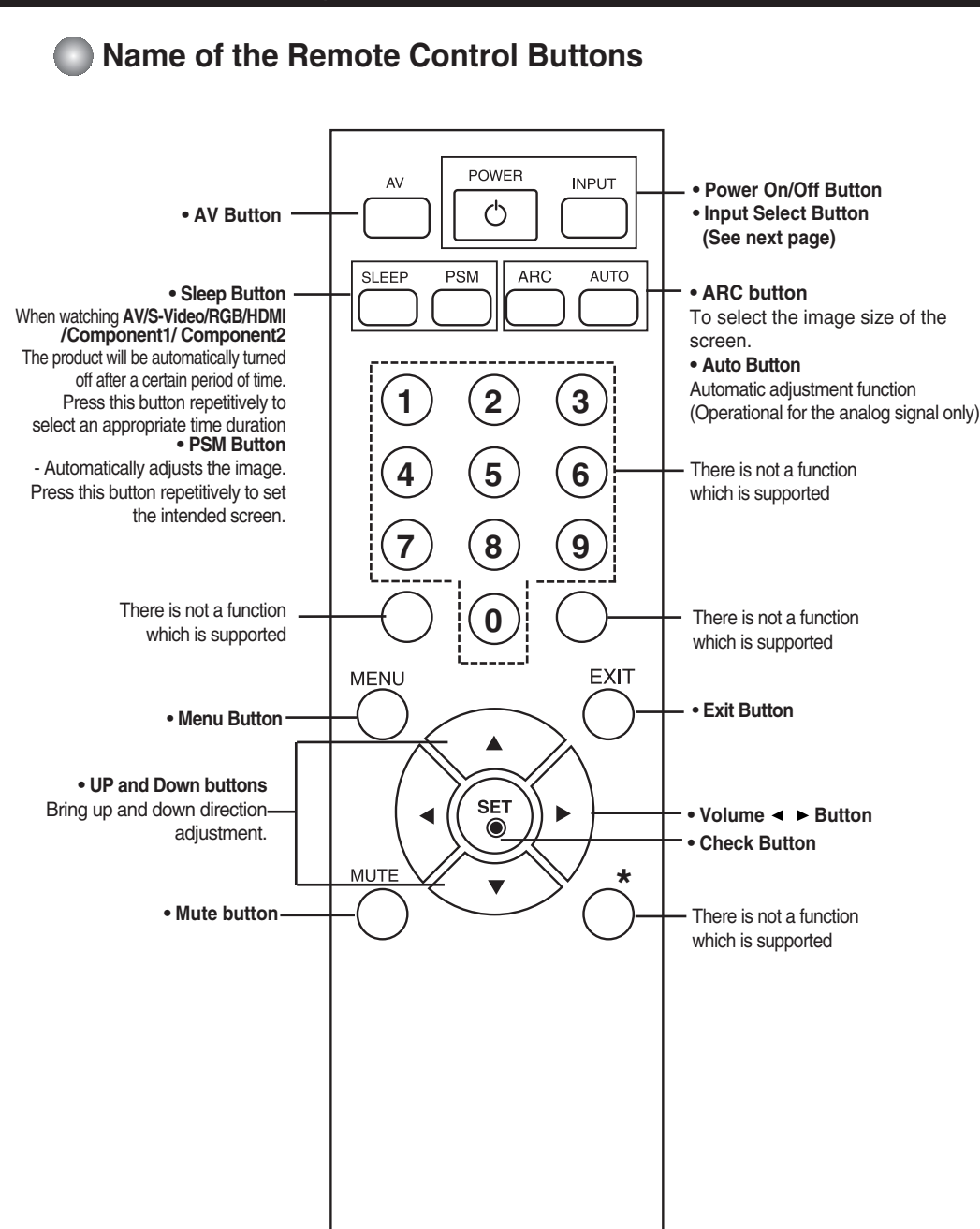

## **Using the Remote Control**

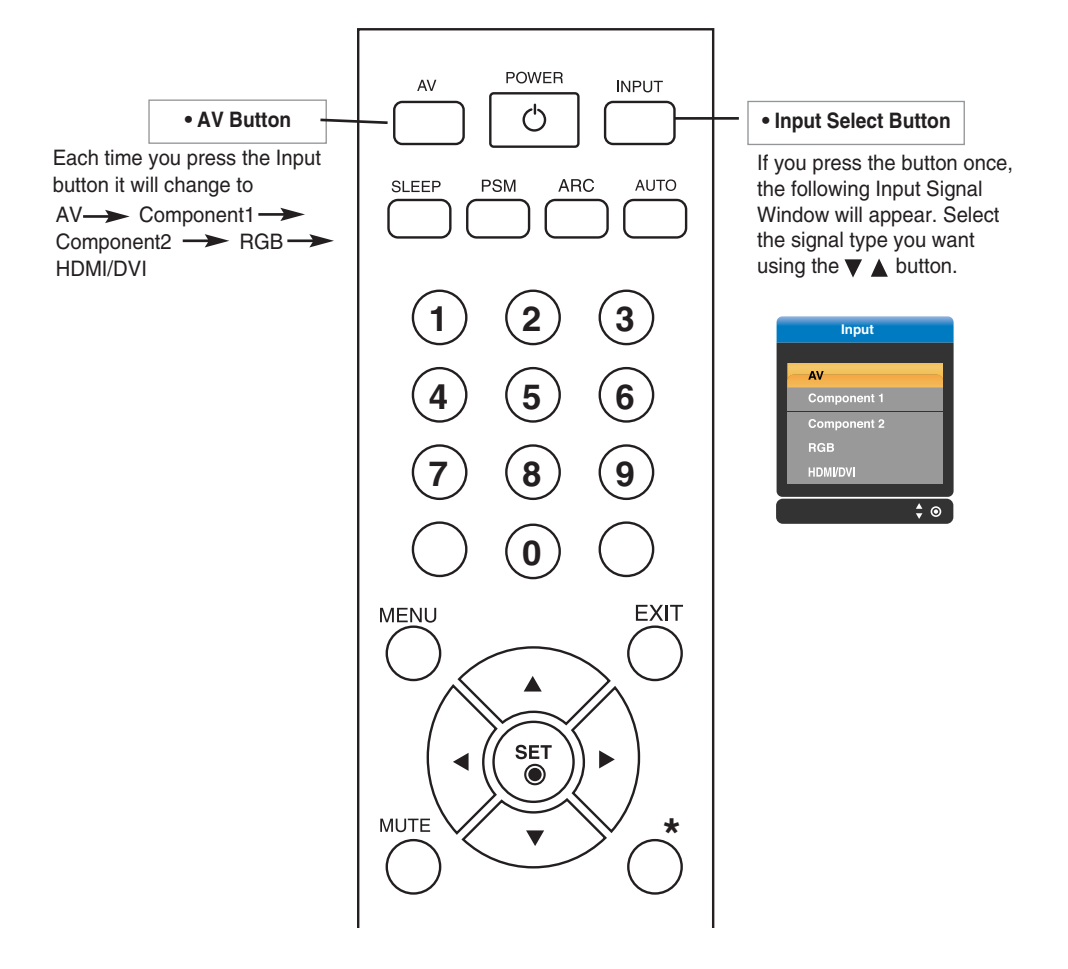

### **Inserting batteries into remote control.**

- **1. Take out the battery cap.**
- **2. Insert the batteries with correct polarity (+/-).**
- **3. Close the battery cap.**
- Dispose of used batteries in the recycle bin to prevent environmental pollution.

## **Name and Function of the Parts**

**\* The product image in the user's guide could be different from the actual image.**

### **Rear View**

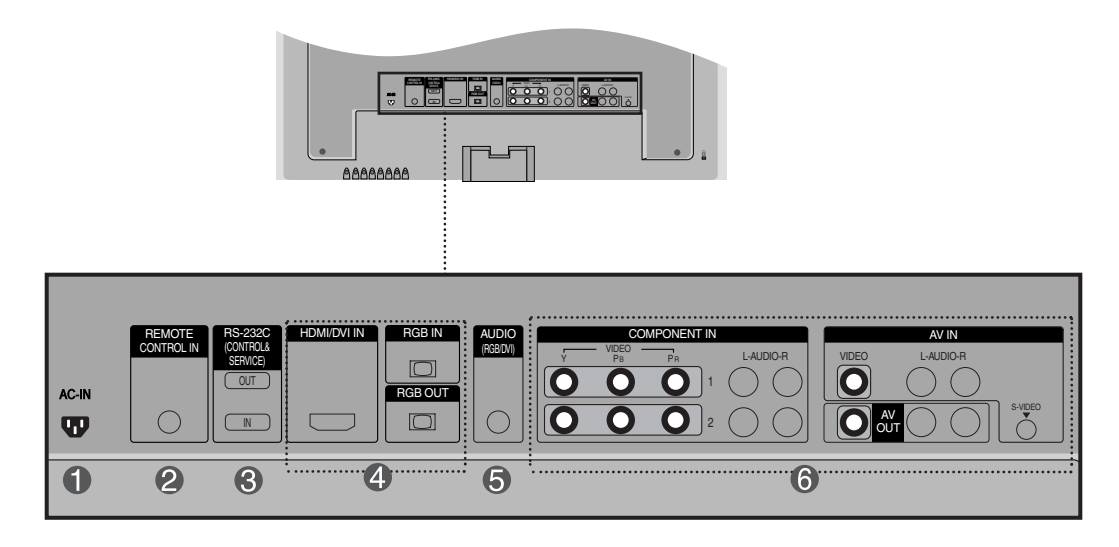

- **Power Connector : Connect the power cord**
- **Wired Remote Control Port**
- **RS-232C Serial Ports**
- **RGB, HDMI/DVI Ports**
- **PC Sound Jack : Connect the audio cable to the \*LINE OUT jack of the PC sound card.**
- **AV Ports**

#### **\*LINE OUT**

A terminal used to connect to the speaker including a built-in amplifier (Amp). Make sure that the connecting terminal of the PC sound card is checked before connecting. If the Audio Out of PC sound card has only Speaker Out, reduce the PC volume.

If the Audio Out of the PC sound card supports both Speaker Out and Line Out, convert to Line Out using the card jumper of the program (Refer to the Sound Card Manual).

### **When Connecting to your PC**

**First of all, see if the computer, product and the peripherals are turned off. Then, connect the signal input cable.**

- When connecting with the D-Sub signal input cable. **A**
- When connecting with the HDMI to DVI signal input cable (not included). **B**

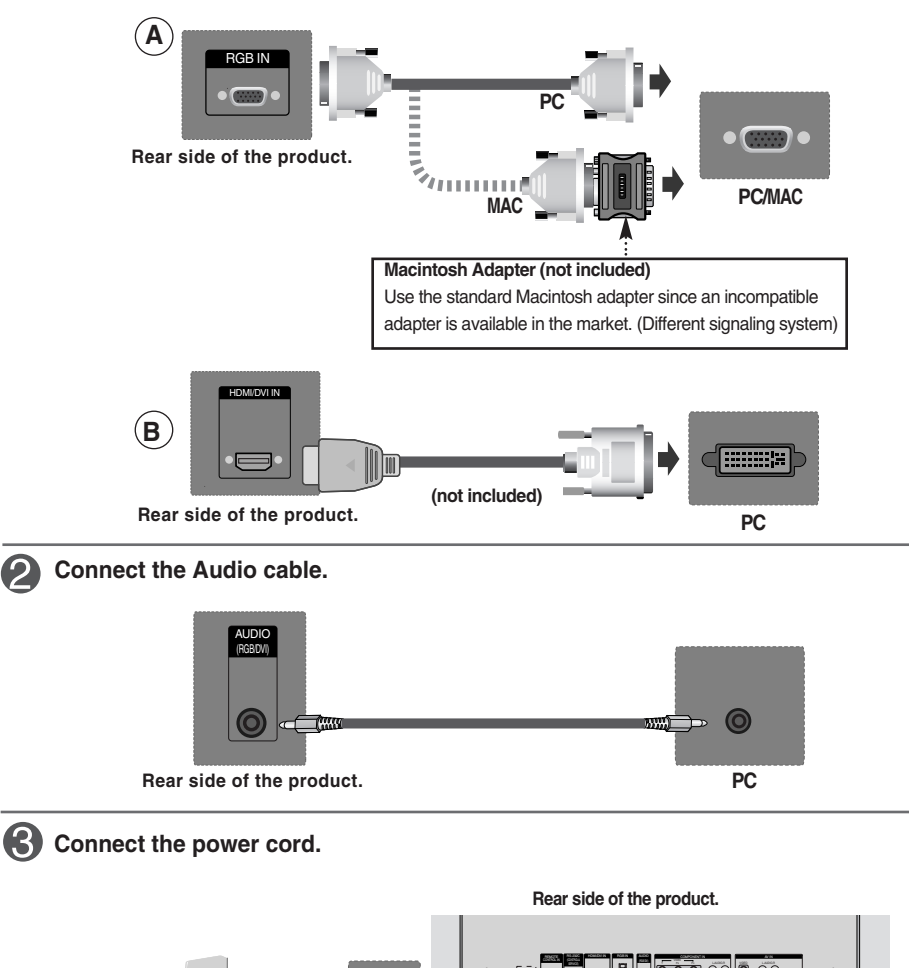

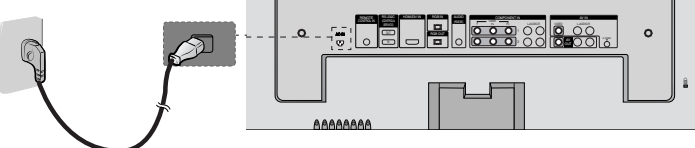

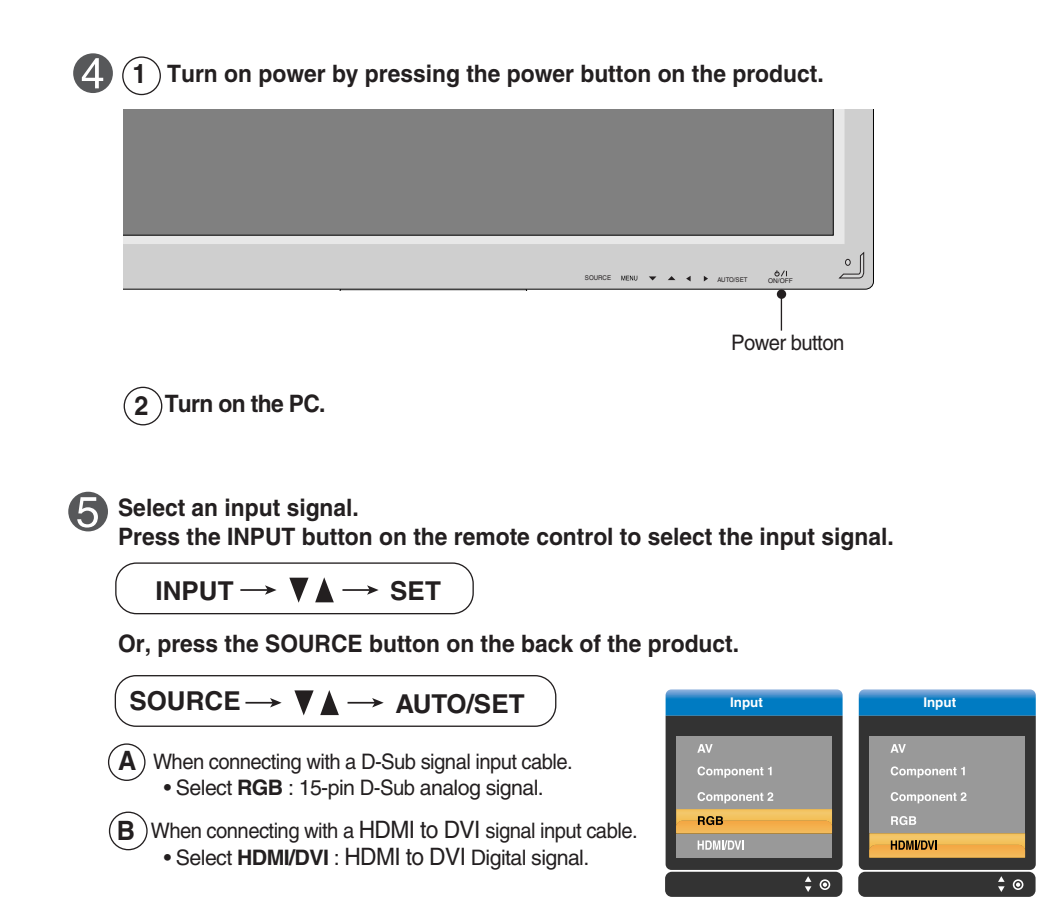

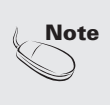

- **How to connect to two computers.** Connect the signal cables (HDMI to DVI and D-Sub) to each computer.
	- Press the INPUT button on the remote control to select the computer to use.
- **Directly connect to a grounded power outlet on the wall or a power bar with a ground wire.**

### **WATCHING RGB Outputs**

**Use this function when displaying ANALOG RGB inputs of a PC to the other product.**

#### • **To use different products connected to each other**

Connect one end of the signal input cable(15-pin D-Sub Signal Cable) to the **RGB OUT** connector of **product 1** and connect the other end to the RGB IN connector of other products.

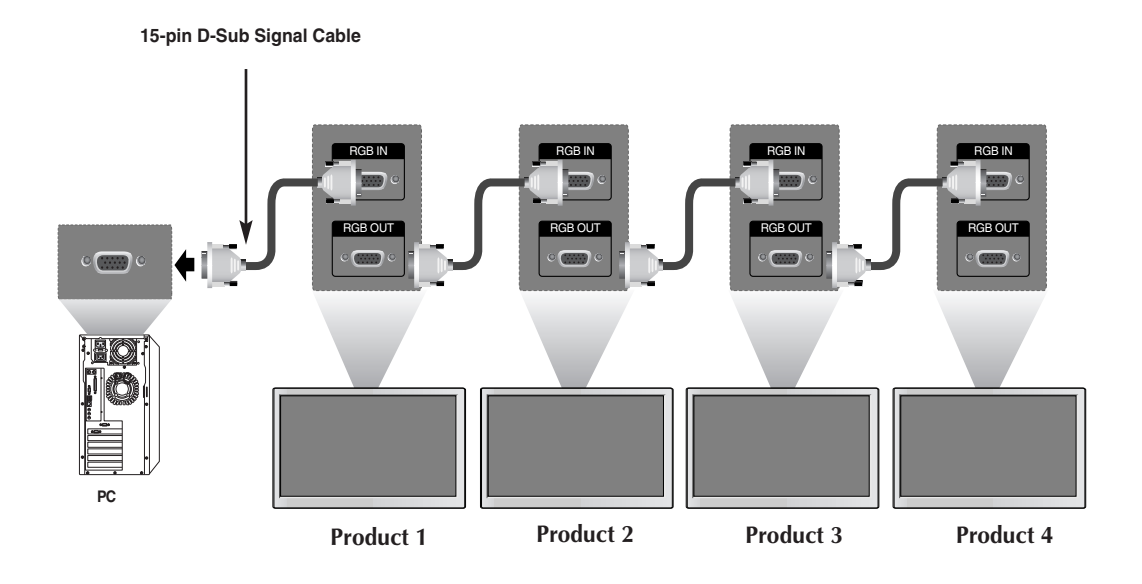

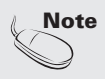

• When multi-connecting in/out cascade format, no loss cables are recommended. We recommend that you should use cable distributor.

### **When watching VCR / DVD**

**Connect the video cable as shown in the below figure and then connect the power cord (See page 7).**

- $\mathbf{A}$  ) When connecting with a BNC cable.  $\mathbf{B}$ • Connect the input terminal with a proper color match.
- **When connecting with a S-Video cable.** • Connect to the S-Video input terminal to watch high image quality movies.

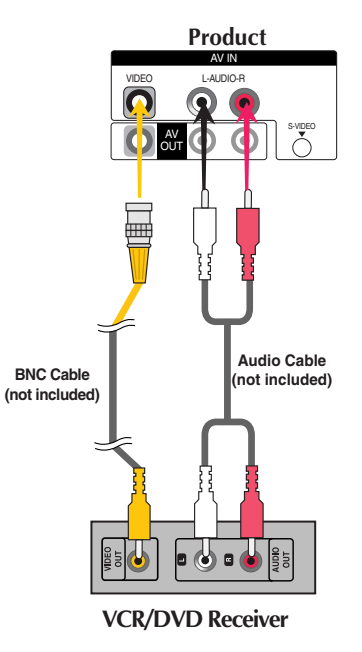

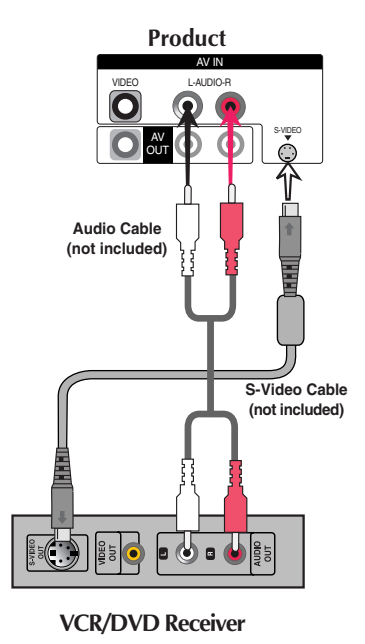

**Select an input signal.**

**Press the INPUT button on the remote control to select the input signal.** 

**INPUT**  $\rightarrow$  $\blacktriangledown$  $\blacktriangle$  $\rightarrow$  **SET** 

**Input Or, press the SOURCE button on the back of the product.** AV  $\overline{\overline{C}}$ SOURCE → **VA** → AUTO/SET ponent 2 When connecting with an BNC cable. **A** HDMI/DVI • Select **AV.**  When connecting with an S-Video cable. **B** • Select **AV.** 

**Note •** When the BNC cable is connected simultaneously with S-Video cable, S-Video input has a priority.

**When watching HDTV/DVD(480p/576p/720p/1080i/480i/576i)**

**Connect the video/audio cable as shown in the below figure and then, connect the power cord (See page 7).**

• Connect the input terminal with a proper color match.

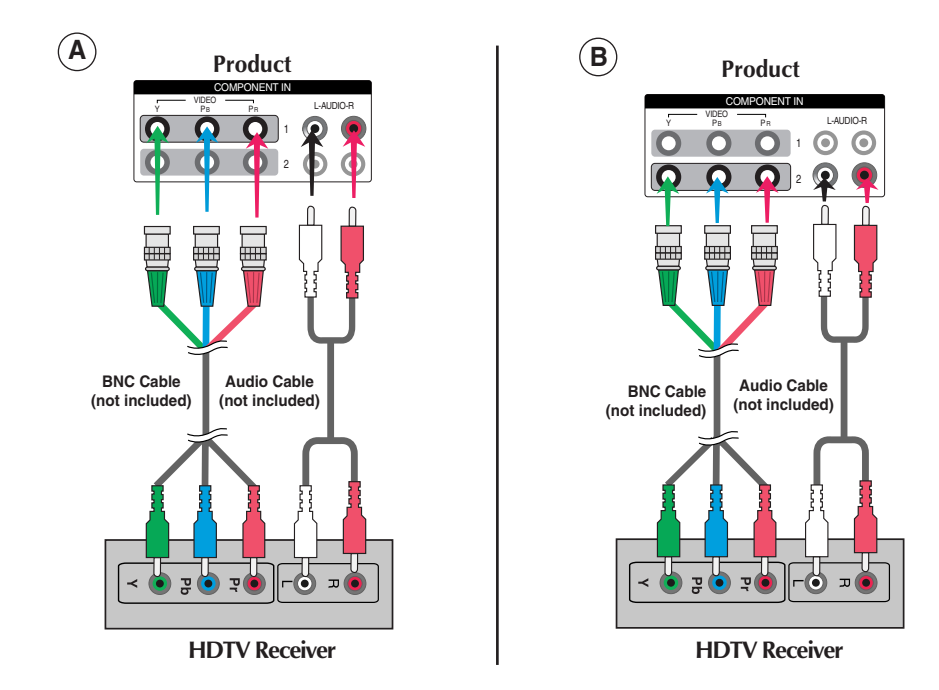

**Select an input signal.**

**Press the INPUT button on the remote control to select the input signal.** 

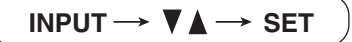

**Or, press the SOURCE button on the back of the product.**

SOURCE → **VA** → AUTO/SET

• Select **Component 1 A**

**B** • Select **Component 2** 

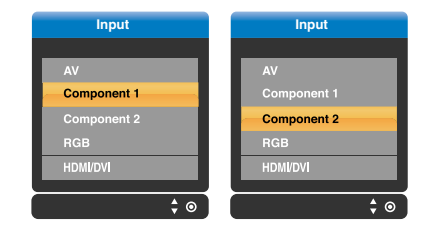

**When watching HDMI/DVI/RGB from the VCR/DVD/Set-top Box (480p/576p/720p/1080i)**

**Connect the video/audio cable as shown in the below figure and then connect the power cord (See page 7).**

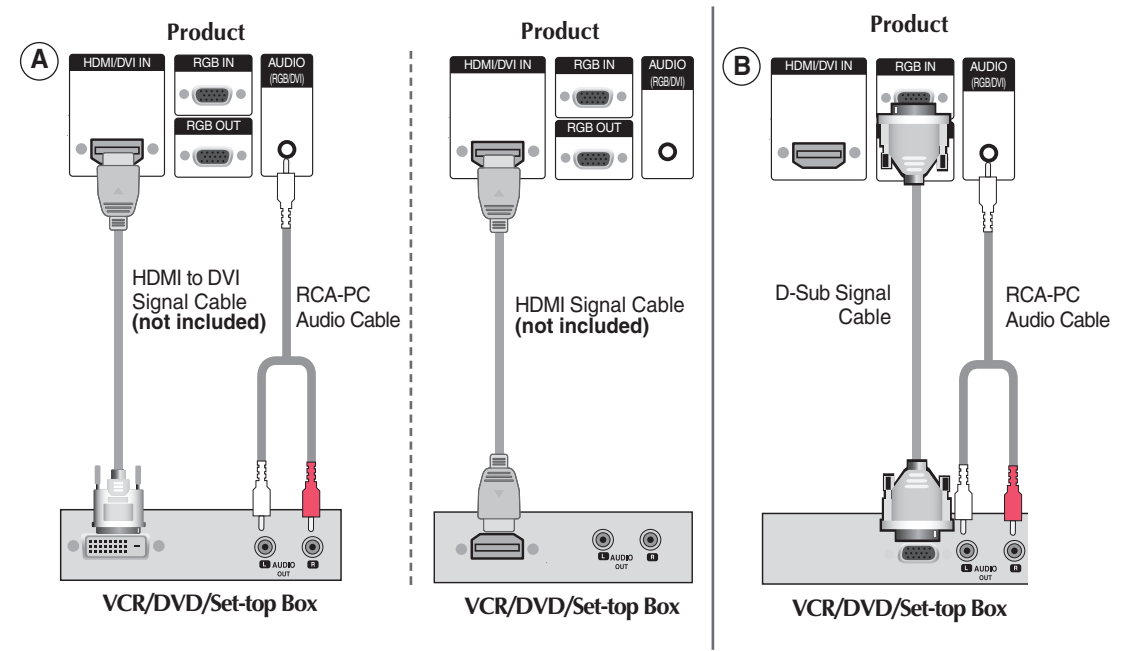

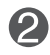

**Select an input signal.**

**Press the INPUT button on the remote control to select the input signal.** 

**INPUT**  $\rightarrow \nabla \triangle \rightarrow$  **SET** 

**Or, press the SOURCE button on the back of the product.**

```
SOURCE → VA → AUTO/SET
When connecting with a HDMI to DVI signal input cable.
A
  When connecting with a HDMI signal input cable.
    • Select HDMI/DVI
```
**B**) When connecting with a D-Sub signal input cable. • Select **RGB**

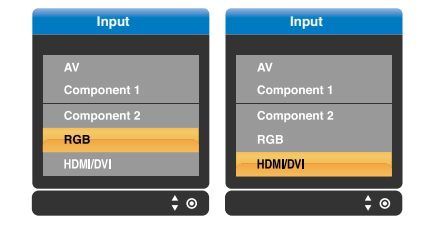

### **Watching AV Outputs**

• When you set the input signal of the main screen as **'AV (CVBS)'**, you can transmit the signal that you're watching to the AV output terminal.

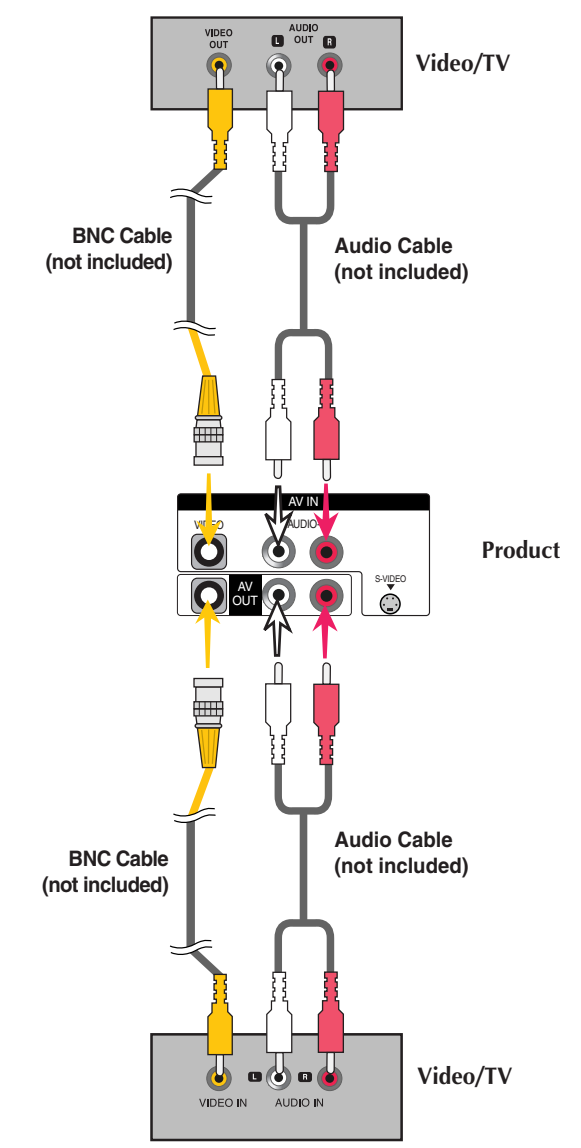

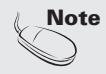

• When multi-connecting in/out cascade format, no loss cables are recommended. We recommend that you should use cable distributor.

## **To arrange cables using cable management**

**\* Applicable only for models that support the stand.**

**1. Arrange the cables in the center as shown in the following picture.**

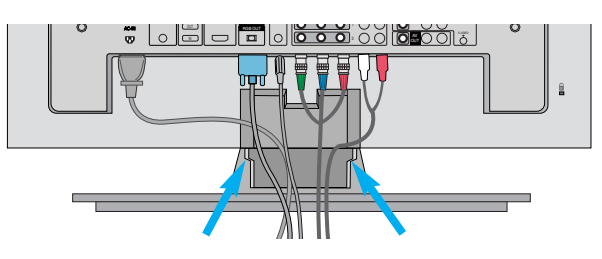

**2. Fit the cable management to the Holder Groove downwards.**

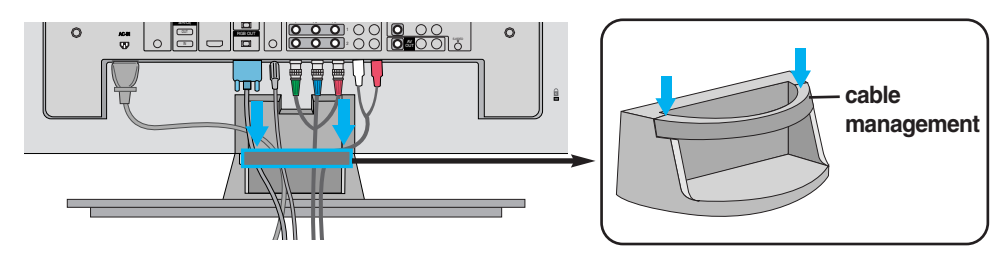

**\* When you want remove it.**

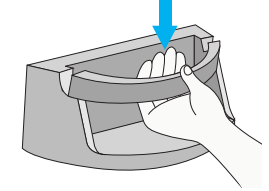

Hold the Cable management with both hands and pull it downward.

#### Warning

- Do not use the cable management as a handle for the Monitor.
- Do not press the cable management.

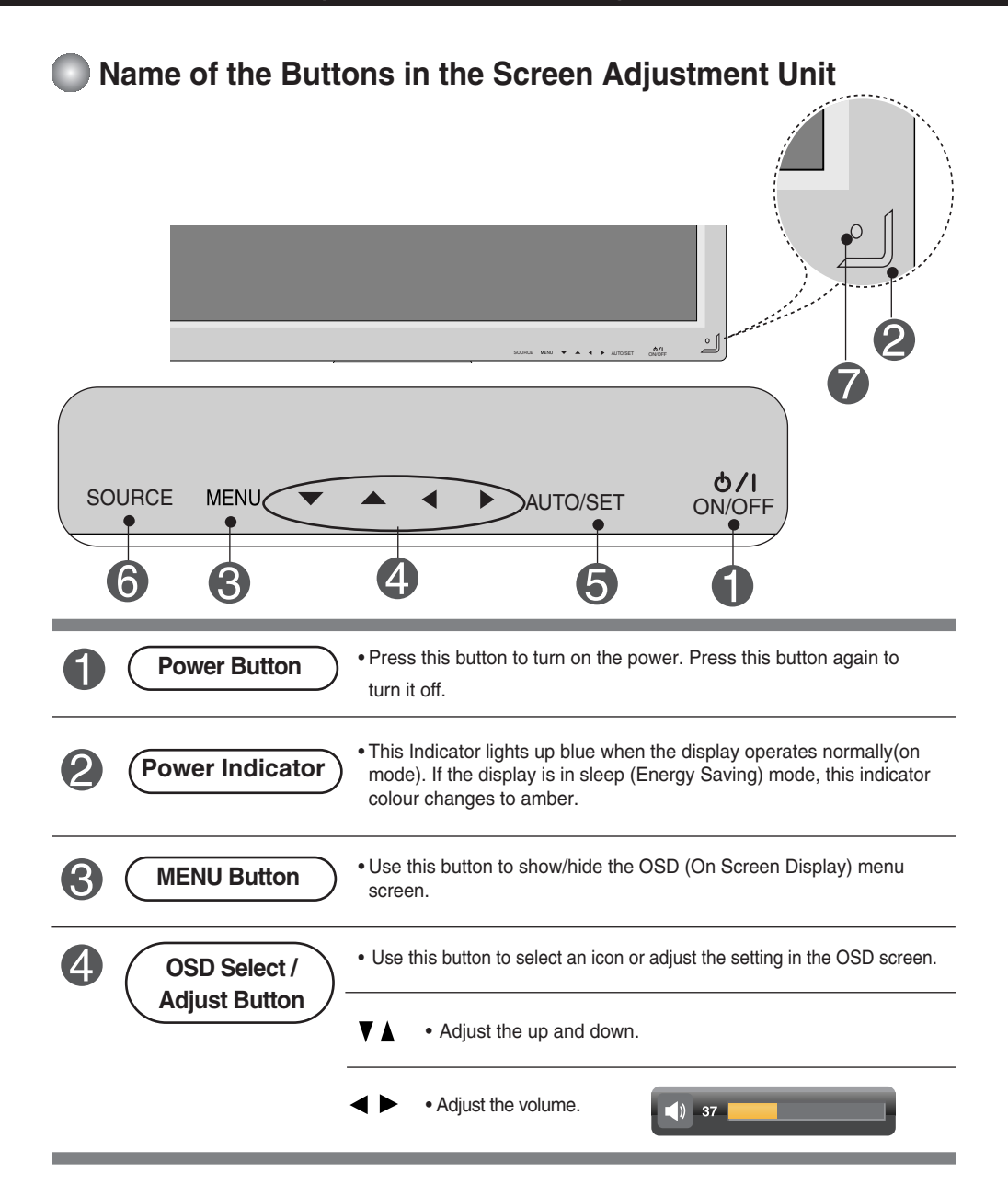

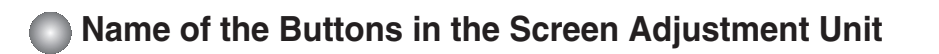

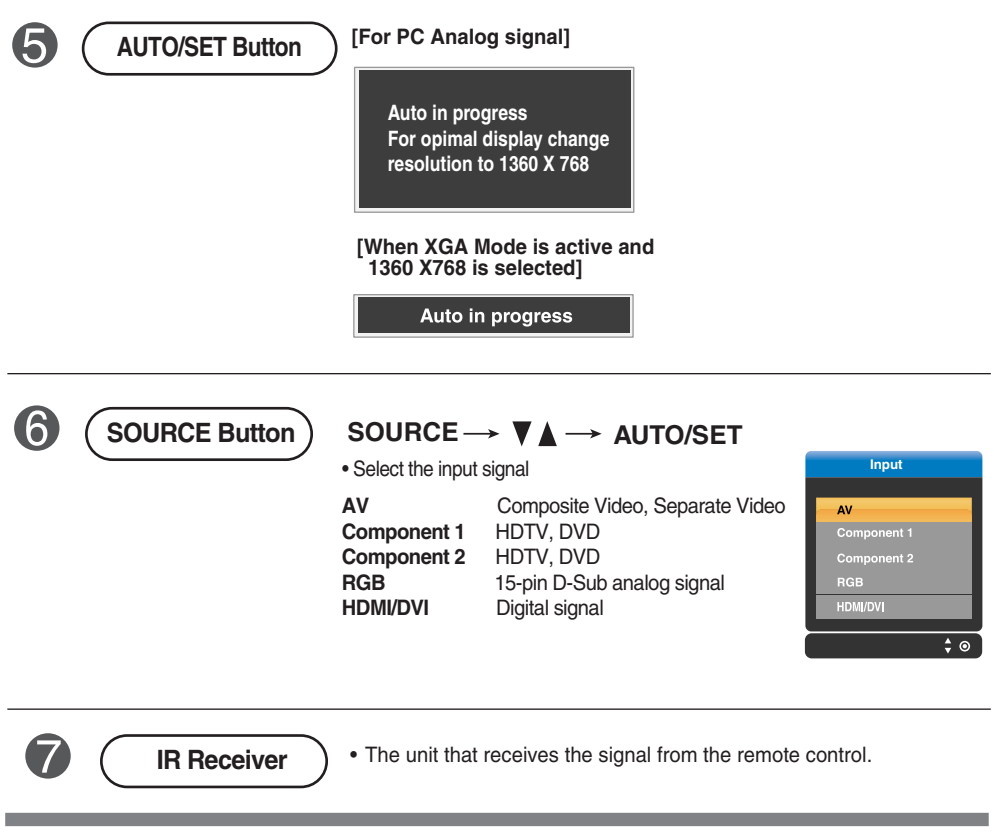

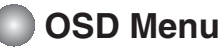

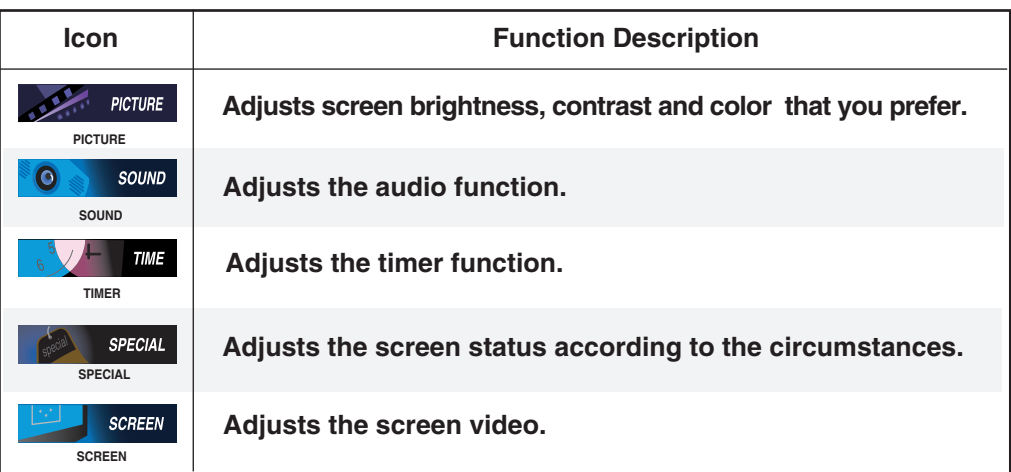

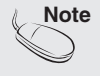

**Note OSD(On Screen Display)** The OSD function enables you to adjust the screen status conveniently since it provides graphical presentation.

### **How to adjust the OSD (On Screen Display) screen**

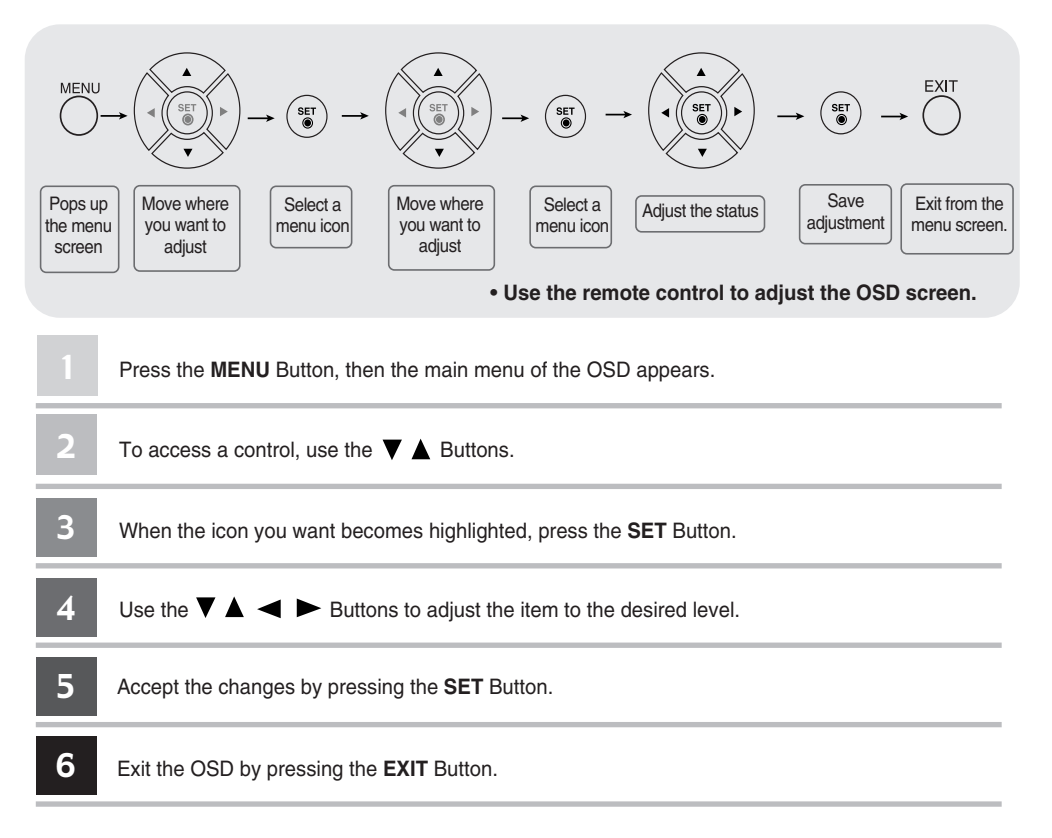

### **How to adjust the screen automatically**

You need to adjust the screen display when connecting the product to a new computer or changing the mode. Refer to the following section to set an optimal product screen.

Press the AUTO/SET button (**AUTO button** in a remote Control) in the PC analog signal. Then, an optimal screen status will be selected that fits into the current mode.

If adjustment is not satisfactory, you need to adjust screen position, clock and phase in the OSD menu.

**[When XGA Mode is active and 1360 X768 is selected]**

Auto in progress

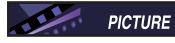

### **Adjusting Screen Color**

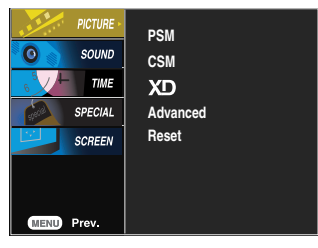

**PSM**

The **PSM** function automatically adjusts the screen image quality depending on the AV usage environment.

- **Dynamic** : Select this option to display with a sharp image.
- **Standard** : The most general and natural screen display status.
- **Mild** : Select this option to display with a mild image.
- **User1,2** : Select this option to use the user-defined settings.

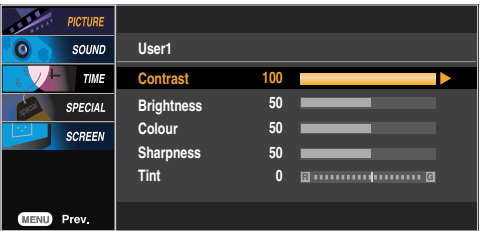

**Contrast** : Adjust the difference between the light and dark levels in the picture.

**Brightness** : To adjust the brightness of the screen.

**Colour** : To adjust the color to desired level.

**Sharpness** : To adjust the clearness of the screen.

**Tint** :To adjust the tint to desired level.

**CSM**

Selecting a factory setting color set.

- **Warm** : Slightly reddish white.
- **Normal** : Slightly bluish white.<br>• Cool : Slightly purplish white.
- 
- **User** : Select this option to use the user-defined settings.

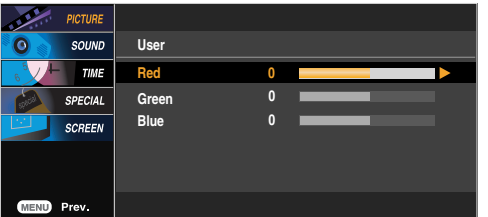

**Red / Green / Blue** Set your own color levels.

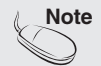

**Note** If the 'PSM' setting in the **PICTURE** menu is set to **Dynamic, Standard or Mild** the subsequent menus will be automatically set.

#### **Adjusting Screen Color PICTURE**

**XD**

**XD** is LG Electronics' unique picture improving technology that displays a real **HD** source through an advanced digital signal processing algorithm. This function is not available in **RGB-PC** or **HDMI/DVI PC** modes.

This menu is activated after selecting **User1** or **User2** of **PSM**.

**PSM** Auto souwn **Manual CSM**  $\overline{m}$ **XD Contrast** xn COECIA **Advanced On XD Colour Reset** SCREEN **On XD NR Off MPEG NR 0**

- **Auto : XD** is automatically changed to Auto.
- **Manual :** When selecting the Manual, you can adjust the **XD Contrast**, **XD Colour**, **XD NR**, **MPEG NR**.
	- **XD Contrast :** Optimizing the contrast automatically according to the brightness of the reflection.
	- **XD Colour :** Adjusting the colors of the reflection automatically to reproduce as closely as possible to natural colors.
	- **XD NR :** Removing the noise up to the point where it does not damage the original picture.
	- **MPEG NR :** You can select **MPEG NR** to reduce the picture noise which may appear on the screen while watching the AV.

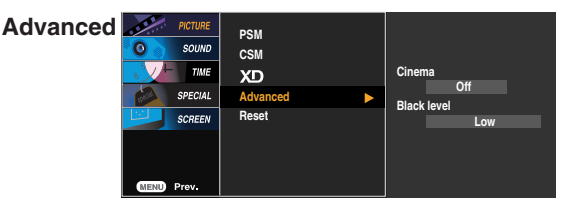

- **Cinema** : (Function works in the following mode AV, Component 480i/576i) When you watch the movie, this function adjusts the set to the best picture appearance.
- **Black Level** : (Function works in the following mode AV(NTSC), HDMI/DVI adjusts the contrast and the brightness of the screen using the black level of the screen.
	- **Low :** The reflection of the screen gets brighter.
	- **High :** The reflection of the screen gets darker.
	- **Auto :** Realizing the black level of the screen and set it to High or Low automatically. (Europe an version only)
- **Reset** Return **PSM, CSM, XD, Advanced** to the default factory settings.

**SOUND** 

### **Adjusting the audio function**

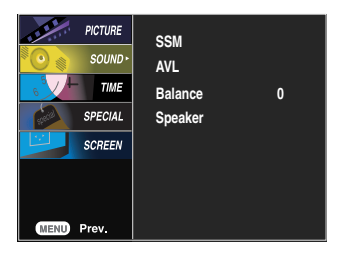

**SSM**

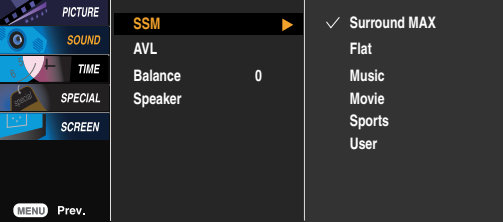

The best sound tone quality will be selected automatically depending on the video type that you're currently watching.

- **Surround MAX** : Set the **Surround MAX** on. This function plays back the mono or stereo sound input with the dynamic surround effects. It will provide rich and profound sound tone. If you set the **Surround MAX** on, user audio setting can not be adjusted.
- **Flat** : The most commanding and natural audio.
- **Music** : Select this option to enjoy the original sound when listening to the music.
- **Movie** : Select this option to enjoy sublime sound.
- **Sports**: Select this option to watch sports broadcasting.
- **User** : Select this option to use the user-defined audio settings.

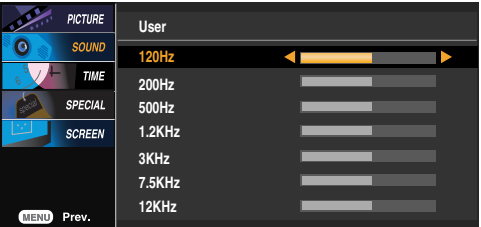

- To adjust uneven sound volumes across all channels or signals automatically to the most appropriate level. To use this feature, select On. **AVL**
- Use this function to balance sound from the left and right speakers. **Balance**
- You can adjust internal speaker status. If you want to use your external hi-fi stereo system, turn off the internal speakers of the set. **Speaker**

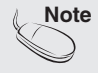

**Note** When connected to your computer and the **'SSM'** setting in the audio menu is **Flat**, **Music**, **Movie** or **Sports**, the available menus are **Balance**, **AVL** and **Surround MAX** .

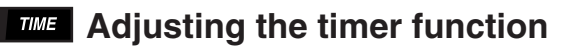

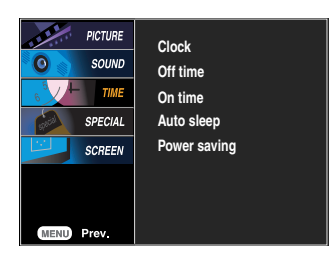

**Clock** If the time is on the clock is incorrect, reset the clock manually. 1) Press the **MENU** button and then use  $\blacktriangledown$  **A** button to select the **TIME** menu. 2) Press the **button and then use**  $\blacktriangledown$  button to select the **Clock** menu. 3) Press the **button and then use**  $\blacktriangledown$  button to set the hour(00~23). 4) Press the button and then use  $\blacktriangledown$  button to set the minutes(00~59).

**Off / On time** The off time automatically switches the set to standby at the pre-set time.

- 1) Press the **MENU** button and then use  $\blacktriangledown$  **A** button to select the **TIME** menu.
- 2) Press the ► button and then use  $\nabla$  **A** button to select **Off time** or **On time**.
- 3) Press the  $\blacktriangleright$  button and then use  $\nabla \blacktriangle$  button to set the hour(01~23).
- 4) Press the button and then use  $\blacktriangledown$  button to set the minutes(00~59).
- 5) Press the **button and then use**  $\mathbf{v}$  button to select **On** or **Off.**
- **Auto sleep** If **Auto sleep** is active and there is no input signal, the set switches to standby mode automatically after 10 minutes. 1) Press the **MENU** button and then use  $\blacktriangledown$  **A** button to select the **Auto sleep** menu.
	- 2) Press the  $\triangleright$  button and then use  $\nabla$   $\triangle$  button to select **On** or **Off**.
- **Power saving** As for power saving mode, the power consumption can be made by setting the power consumption level at desired hour.

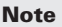

In the event of power interruption (disconnection or power failure), the clock must be reset.

- Once the on or off time is set, these functions operate daily at the preset time.
- Off time function overrides On time function if they are set to the same time.
- The set must be in standby mode for the On time to work.
- When On time is operated, input screen is turned on as it was turned off.

### **SPECIAL** Selecting the options

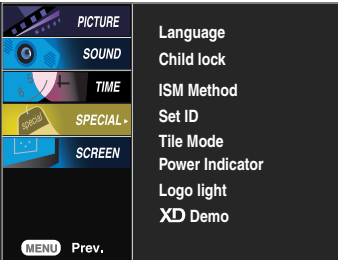

**Language** To choose the language in which the control names are displayed.

Use the  $\blacktriangledown$  buttons to select **On** or **Off**. The monitor can be set up so that it can only be used with the remote control. This feature can prevent unauthorized viewing. **Child lock**

In order to lock the OSD screen adjustment, set the **Child lock** tab to the '**On**' position. In order to unlock it, do the following :

- Push the **MENU** button on the remote control and set **Child lock** to the '**Off**' position.
- **ISM Method** A frozen or still picture from a PC/Video game displayed on the screen for prolonged periods will result in a ghost image remaining even when you change the image. Avoid allowing a fixed image to remain on the screen for a long period of time.

**Normal :** If image sticking is never a problem, ISM is not necessary -set to Normal.

**White wash :** White wash removes permanent images from the screen. (An excessive permanent image may be impossible to clear entirely with white wash.

**Orbiter :** May help prevent ghost images. However, it is best not to allow any fixed image to remain on the screen. To avoid a permanent image on the screen, the screen will move every 2 minutes.

**Inversion :** This function inverts the panel colour of the screen. The panel colour is automatically inverted every 30 minutes.

**Orb.+Inv.**: This function inverts the panel colour of the screen and may help prevent ghost images. The panel colour is automatically inverted every 30 minutes and the screen will move every 2 minutes.

#### **Set ID**

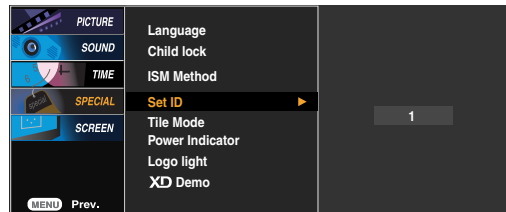

You can assign a unique **Set ID** NO (name assignment) to each product when several products are connected for display. Specify the number (1~99) using the  $\nabla$   $\blacktriangle$  button and exit. Use the assigned **Set ID** to individually control each product using the Product Control Program.

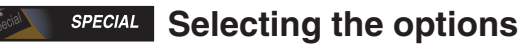

#### • **To use this function**

- Must be displayed with various other products.
- Must be in a function that can be connected to RS-232C or RGB Out

**Tile mode**

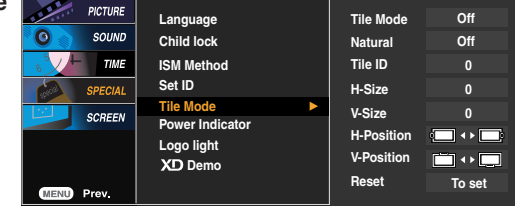

It is used to enlarge the screen and also used with several products to view screen.

• **Tile Mode**

Tile mode and choose Tile alignment and set the ID of the current product to set location.

\* Only after pressing the SET button the adjustments made to the settings will be saved.

- Tile mode : row x column ( $r = 1, 2, 3, 4$  c = 1, 2, 3, 4)
- 4 x 4 available.
- Configuration of an integration screen is also available as well as configuration of One by one Display.

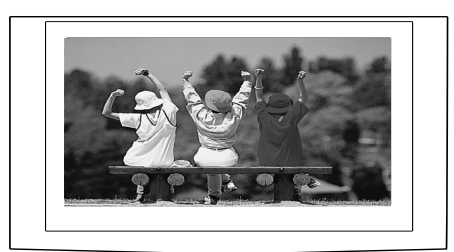

- **Tile mode (product 1 ~ 4) : r(2) x c(2)** 

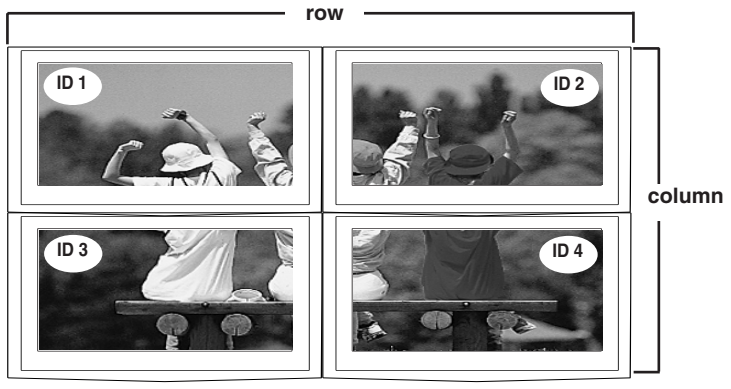

### **SPECIAL** Selecting the options

### - **Tile mode (product 1 ~ 9) : r(3) x c(3)**

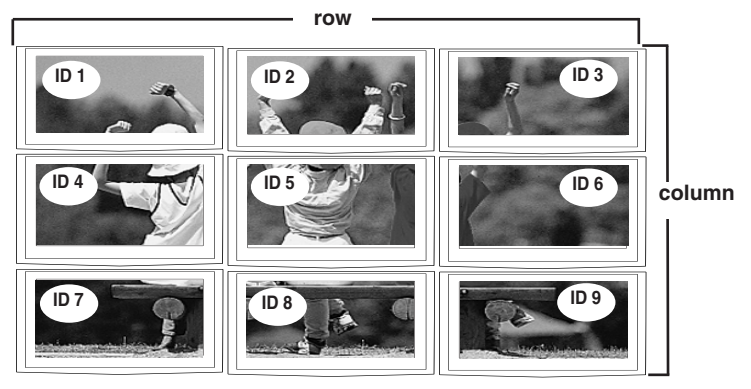

- **Tile mode (product 1 ~ 2) : r(2) x c(1)**

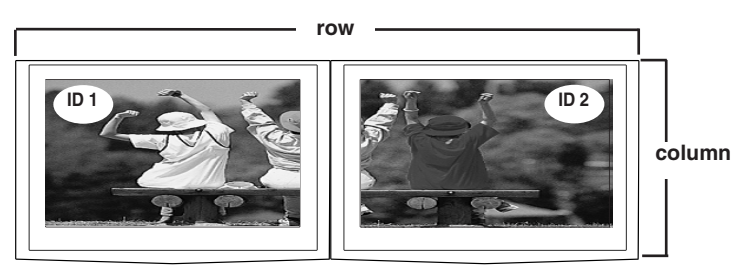

- **Tile mode (product 1 ~16) : r(4) x c(4)**

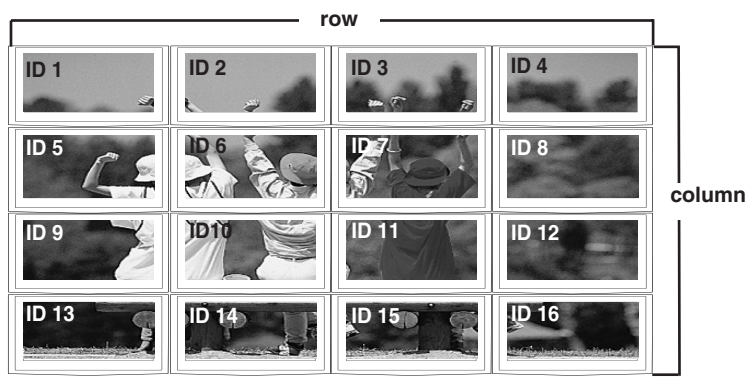

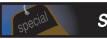

### **SPECIAL** Selecting the options

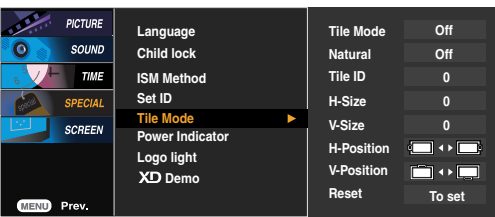

- **Natural** The image is omitted by the distance between the screens to be naturally shown.
- **Tile ID** Select the location of the Tile by setting an ID.
- Adjust the horizontal size of the screen taking into account the size of the bezel. • **H Size**
- Adjust the vertical size of the screen taking into account the size of the bezel. • **V Size**
- **H-Position** Moving the screen position horizontally.
- **V-Position** Moving the screen position vertically.

• **Reset** Function to initialize and release Tile. All Tile setting are released when selecting Tile recall and the screen returns to Full screen.

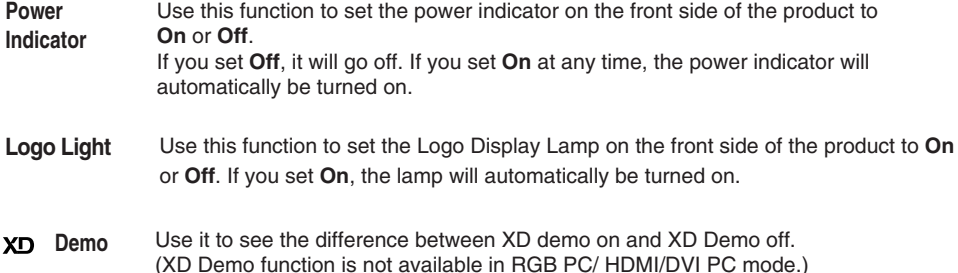

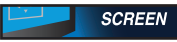

### **Adjusting Screen CLOCK/PHASE and Position**

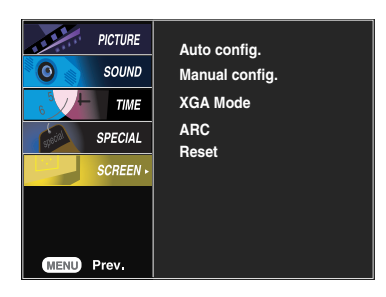

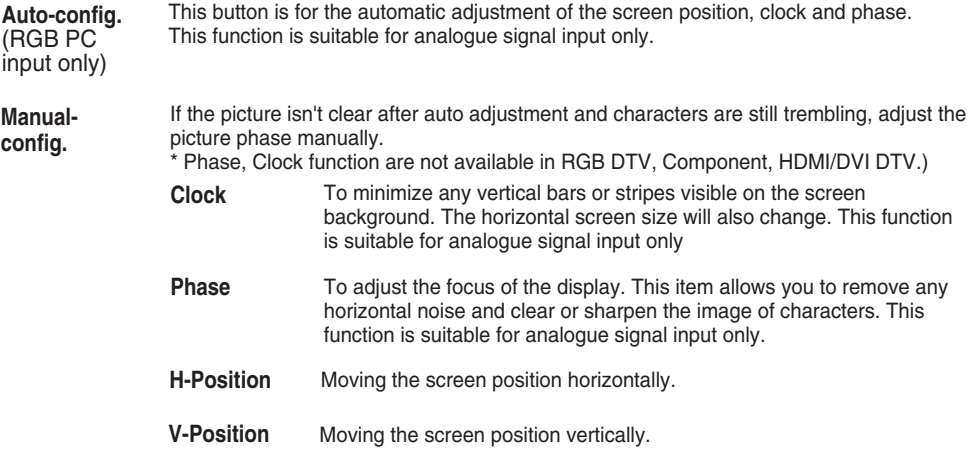

**XGA Mode** For more improved or better picture quality, select the same mode corresponding to computer resolution.

(RGB-PC only).

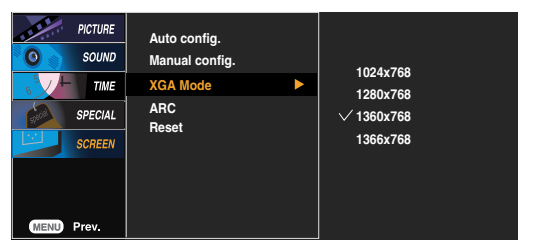

### **Adjusting Screen CLOCK/PHASE and Position**

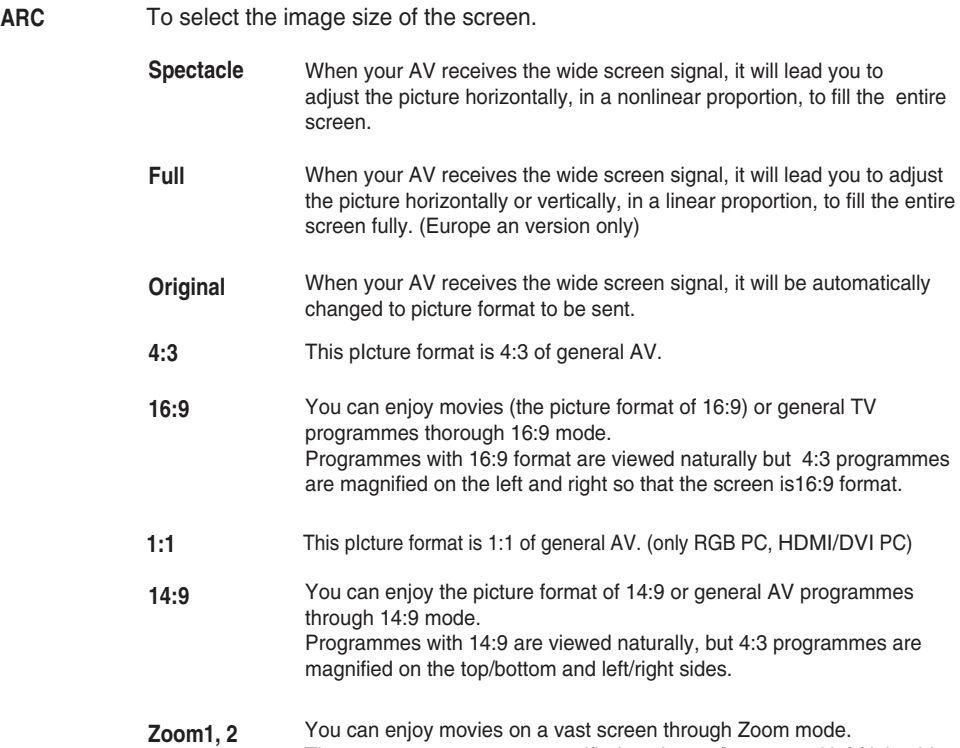

The 4:3 programmes are magnified on the top/bottom and left/right sides so that screen is 16:9 format. The bottom and top of the picture may be lost.

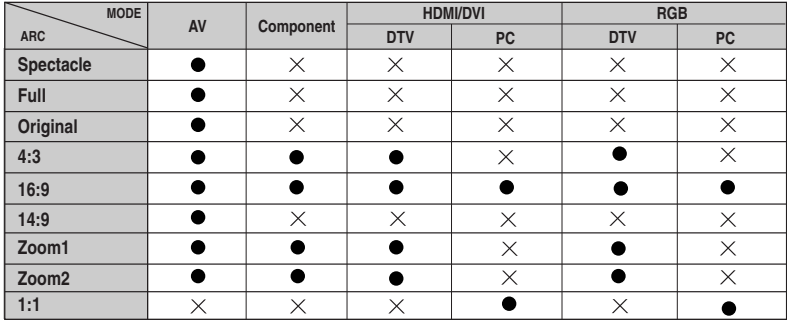

**Reset** Return **Manual config.** to the default factory settings.

## **Troubleshooting**

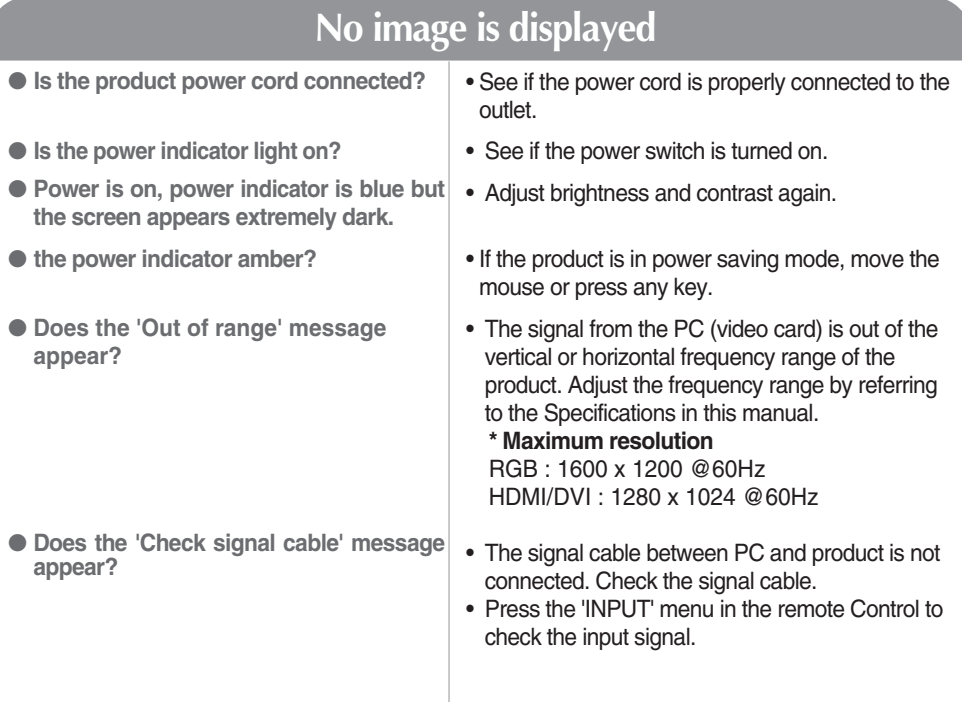

### **'Unknown Product' message appears when the product is connected.**

● **Did you install the driver?**

- Install the product driver, which is provided with the product, or download it from the web site. (http://www.lge.com)
- See if the plug&play function is supported by referring to the video card user manual.

### **'Controls Locked' message appears.**

● **The 'Controls Locked' message appears when pressing the Menu button.**

• The control locking function prevents unintentional OSD setting change due to careless usage. To unlock the controls, simultaneously press the Menu button and button for several seconds. (You cannot set this function using the remote control buttons. You can set this function in the product only.)

Note <sup>\*</sup>Vertical frequency: To enable the user to watch the product display, screen image should be changed tens of times<br>every second like a fluorescent lamp. The vertical frequency or refresh rate is the times of image d The unit is  $Hz$ .

**\* Horizontal frequency:** The horizontal interval is the time to display one vertical line. When 1 is divided by the horizontal interval, the number of horizontal lines displayed every second can be tabulated as the horizontal frequency. The unit is kHz.

## **Troubleshooting**

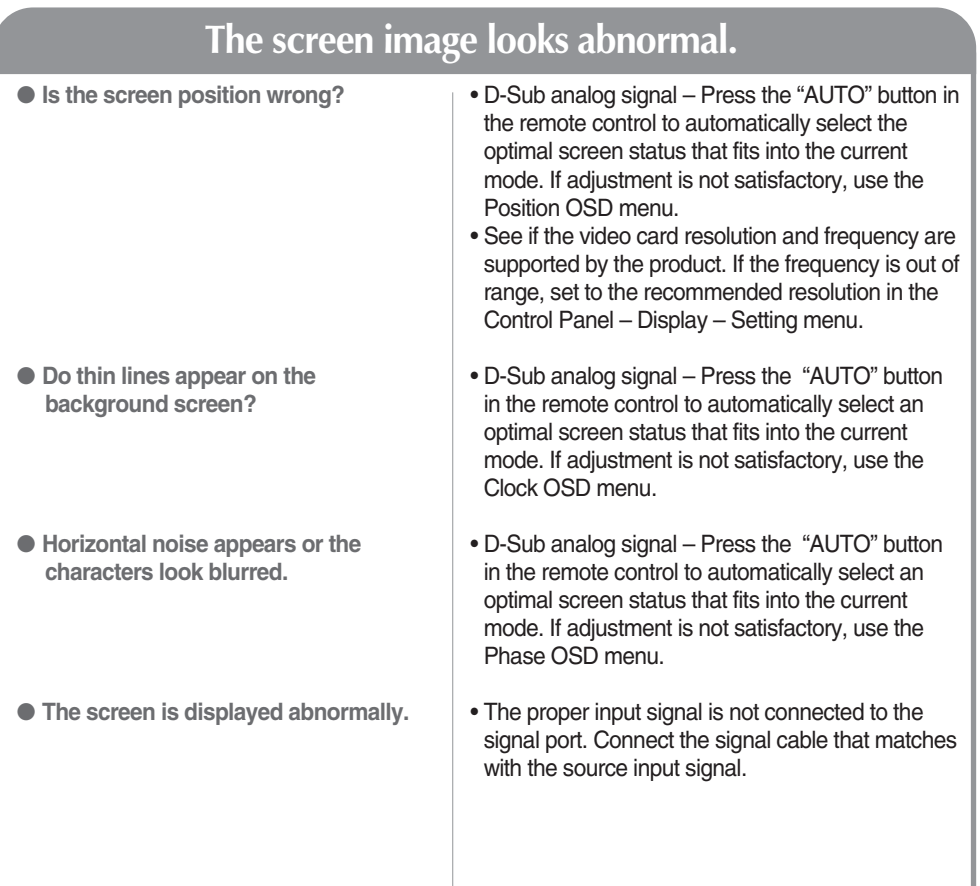

### **After-image appears on the product.**

● **After-image appears when the product is turned off.**

• If you use a fixed image for a long time, the pixels may be damaged quickly. Use the screen-saver function.

## **Troubleshooting**

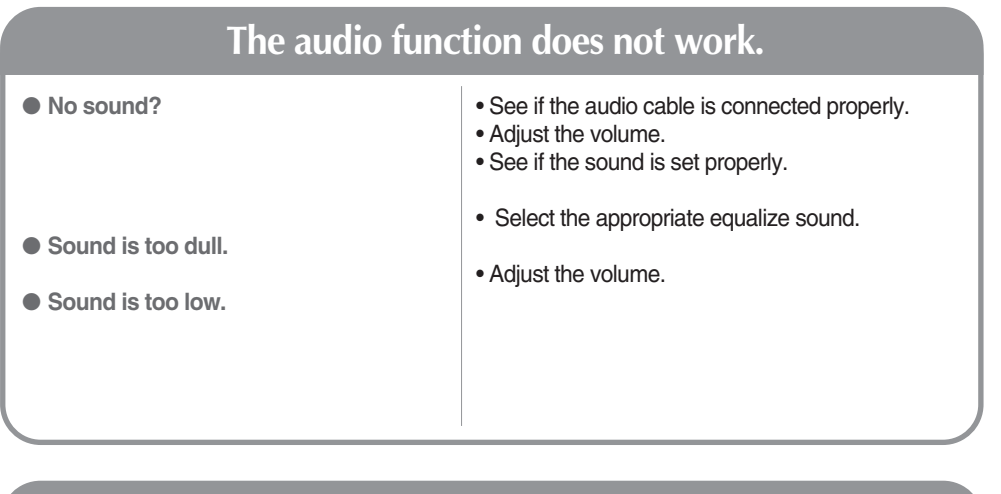

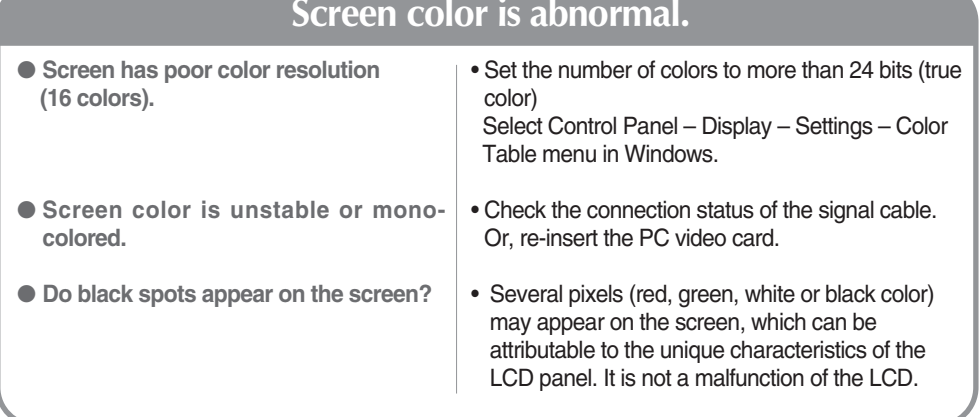

**The product specifications can change without prior notice for product improvement.**

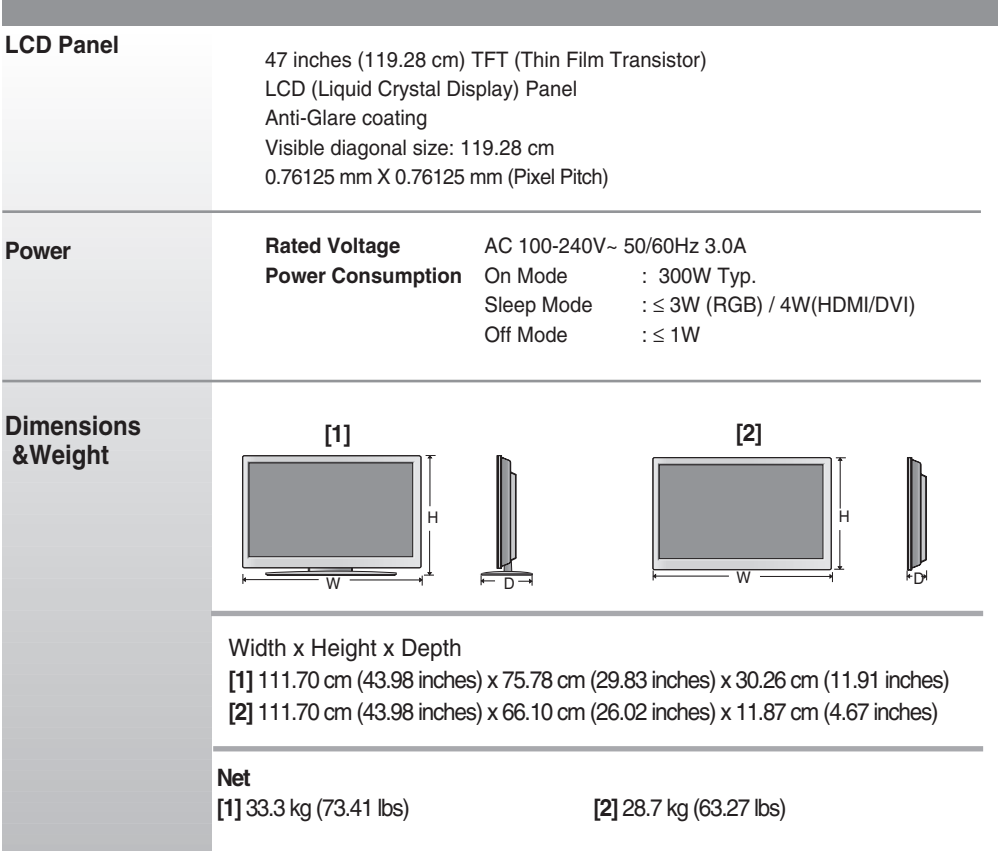

### **NOTE**

Information in this document is subject to change without notice.

### **The product specifications can change without prior notice for product improvement.**

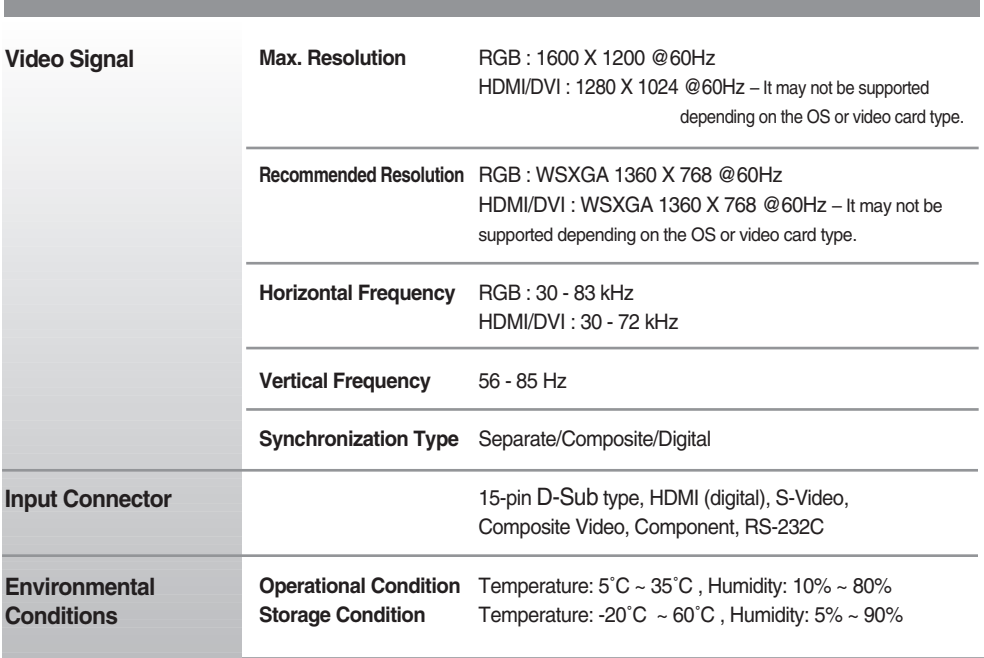

#### **NOTE**

Information in this document is subject to change without notice.

### **PC Mode – Preset Mode**

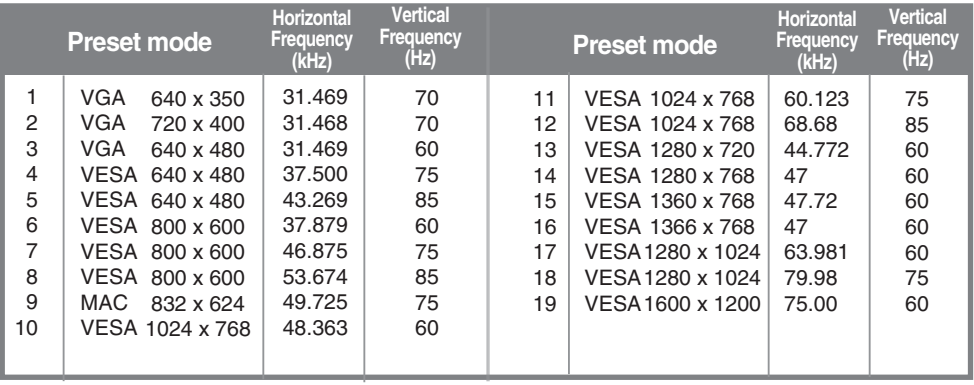

RGB : Mode 1 ~ Mode 19 HDMI/DVI : Mode 1 ~ Mode 17

### **DTV** Mode

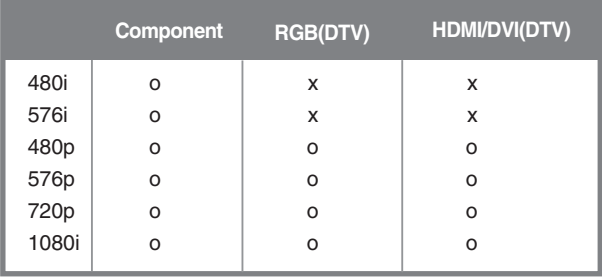

### **Power Indicator**

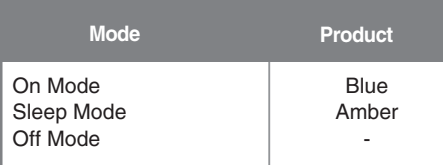

#### **NOTE**

DTV/PC selection on RGB and HDMI/DVI inputs is available for PC resolutions : 640 X 480/60Hz, 1280 X 720/60Hz and DTV resolutions : 480p, 720p.

#### **VESA wall mounting**

Connected to another object (stand type and wall-mounted type.) This product accepts a VESAcompliant mounting interface pad.- (**This has to be purchased separately if required.**) For further information, refer to the VESA Wall Mounting Instruction Guide.

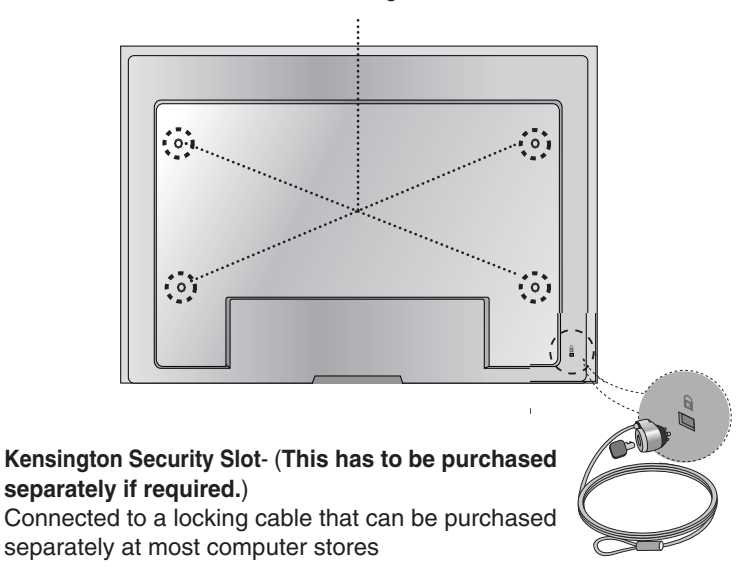

### **Use this method to connect several products to a single PC. You can control several products at a time by connecting them to a single PC.**

### Connecting the cable

Connect the RS-232C cable as shown in the picture.

\* The RS-232C protocol is used for communication between the PC and product. You can turn the product on/off, select an input source or adjust the OSD menu from your PC.

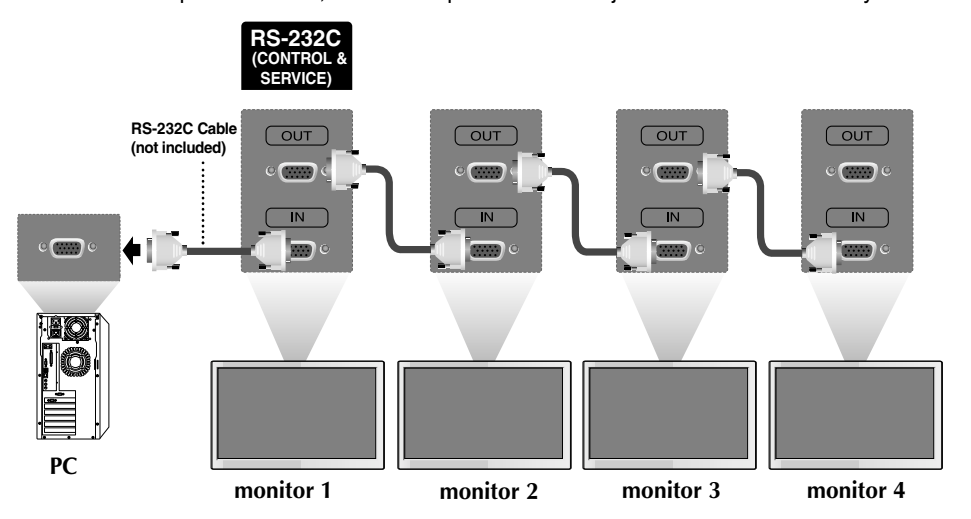

### RS-232C Configurations

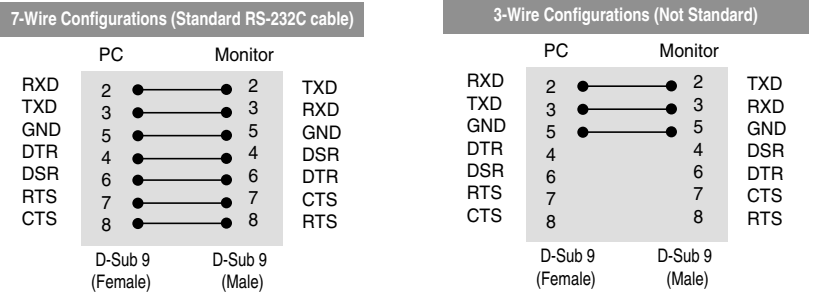

### Communication Parameter

- ▶ Baud Rate : 9600buadRate (UART)
- ▶ Data Length : 8bits
- ▶ Parity Bit : None
- ▶ Stop Bit : 1bit
- ▶ Flow Control : None
- Communication Code : ASCII code
- $\blacktriangleright$  Use a straight cable

### Command Reference List

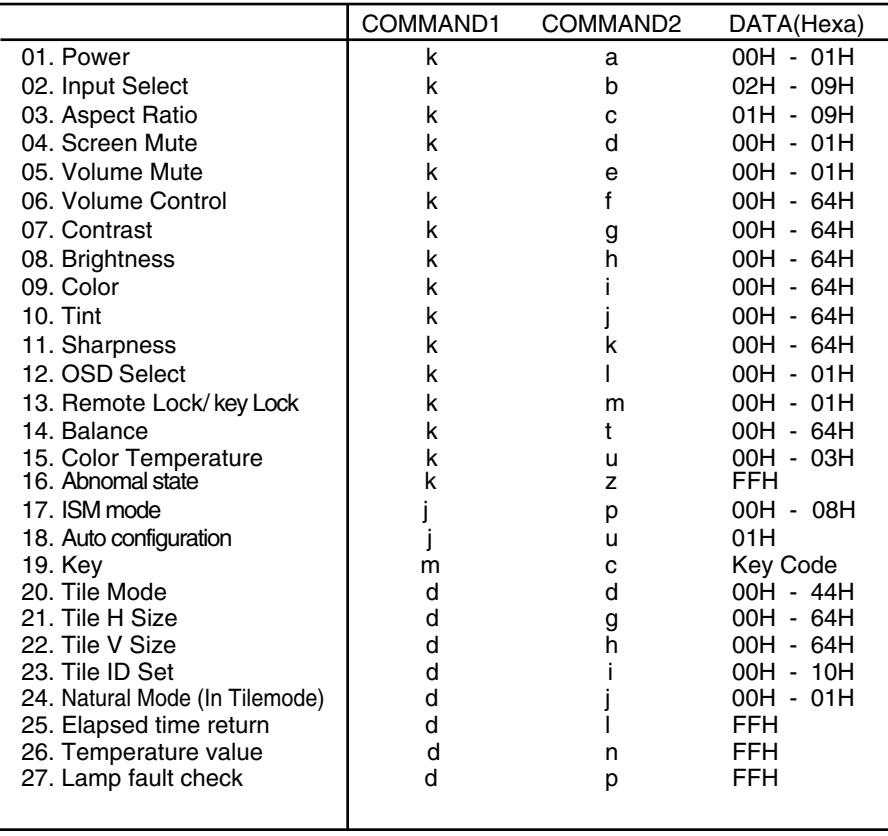

### Transmission / Receiving Protocol

*Transmission*

[Command1][Command2][ ][Set ID][ ][Data][Cr]

\* [Command 1]: First command. (j, k, m, d)

- \* [Command 2]: Second command.
- \* [Set ID]: Set up the Set ID number of product.

range : 1~99. by setting '0', server can control all products.

\* In case of operating with more than 2 sets using set ID as '0' at the same time, it should not be checked the ack message.

Because all sets will send the ack message, so it's impossible the check the whole ack messages.

\* [DATA]: To transmit command data.

Transmit 'FF' data to read status of command.

- \* [Cr]: Carriage Return
	- ASCII code '0x0D'
- \* [ ]: ASCII code Space (0x20)'

### *OK Acknowledgement*

[Command2][ ][Set ID][ ][OK][Data][x]

\* The Product transmits ACK (acknowledgement) based on this format when receiving normal data. At this time, if the data is data read mode, it indicates present status data. If the data is data write mode, it returns the data of the PC computer.

*Error Acknowledgement*

[Command2][ ][Set ID][ ][NG][Data][x]

\* If there is error, it returns NG

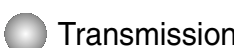

Transmission / Receiving Protocol

#### **01. Power(Command : a)**

▶ To control Power On/Off of the Set.

*Transmission*

[k][a][ ][Set ID][ ][Data][Cr]

Data 0 : Power Off 1 : Power On

*Acknowledgement*

[a][ ][Set ID][ ][OK][Data][x]

To show the status of Power On/Off. ▲

*Transmission*

[k][a][ ][Set ID][ ][FF][Cr]

*Acknowledgement*

[a][ ][Set ID][ ][OK][Data][x]

Data 0 : Power Off 1 : Power On

### **02. Input Select (Command : b) (Main Picture Input)**

▶ To select input source for the Set. You can also select an input source using the SOURCE button on the remote control.

*Transmission*

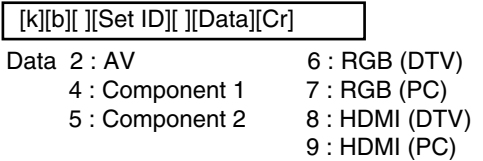

*Acknowledgement*

[b][ ][Set ID][ ][OK][Data][x]

Data  $2:AV$  6: RGB (DTV) 4 : Component 1 7 : RGB (PC) 5 : Component 2 8 : HDMI (DTV)

Transmission / Receiving Protocol

### **03. Aspect Ratio(Command : c) (Main picture format)**

To adjust the screen format. ▲ You can also adjust the screen format using the ARC (Aspect Ratio Control) button on remote control or in the Screen menu.

#### *Transmission*

[k][c][ ][Set ID][ ][Data][Cr]

- Data 1 : Normal Screen (4:3) 5 : Zoom2
	-
	- 2 : Wide Screen (16 :9) 6 : Original
	- 3 : Horizon (Spectacle) 7 : 14 : 9
		-
	- 4 : Zoom1 8 : Full (Europe version only)
		- 9 : 1 : 1 (PC)

*Acknowledgement*

[c][ ][Set ID][ ][OK][Data][x]

#### **04. Screen Mute(Command : d)**

▶ To select screen mute on/off.

*Transmission*

[k][d][ ][Set ID][ ][Data][Cr]

Data 0 : Screen mute off (Picture on) 1 : Screen mute on (Picture off)

*Acknowledgement*

[d][ ][Set ID][ ][OK][Data][x]

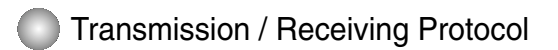

#### **05. Volume Mute(Command : e)**

▶ To control On/Off of the Volume Mute.

#### *Transmission*

[k][e][ ][Set ID][ ][Data][Cr]

Data 0 : Volume Mute On (Volume Off) 1 : Volume Mute Off (Volume On)

*Acknowledgement*

[e][ ][Set ID][ ][OK][Data][x]

Data 0 : Volume Mute On (Volume Off) 1 : Volume Mute Off (Volume On)

**06. Volume Control(Command : f)** 

 $\blacktriangleright$  To adjust Volume .

*Transmission*

[k][f][ ][Set ID][ ][Data][Cr]

Data Min : 00H ~ Max : 64H (Hexadecimal code)

*Acknowledgement*

[f][ ][Set ID][ ][OK][Data][x]

Data Min : 00H ~ Max : 64H

• Refer to 'Real data mapping' page A7.

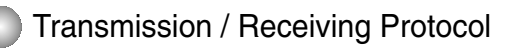

### **07. Contrast(Command : g)**

 $\blacktriangleright$  To adjust screen contrast.

You can also adjust the contrast in the Picture menu.

#### *Transmission*

[k][g][ ][Set ID][ ][Data][Cr]

Data Min : 00H ~ Max : 64H

• Refer to 'Real data mapping' as shown below.

*Acknowledgement*

[g][ ][Set ID][ ][OK][Data][x]

\* Real data mapping

0 : Step 0

: A : Step 10

:

F : Step 15

10 : Step 16

: 64 : Step 100

### **08. Brightness(Command : h)**

 $\blacktriangleright$  To adjust screen brightness.

You can also adjust the brightness in the Picture menu.

*Transmission*

[k][h][ ][Set ID][ ][Data][Cr]

Data Min : 00H ~ Max : 64H

• Refer to 'Real data mapping' as shown below.

#### *Acknowledgement*

[h][ ][Set ID][ ][OK][Data][x]

- \* Real data mapping
- 0 : Step : A : Step 10 : F : Step 15 10 : Step 16 : ► To adjust :<br>
You can a<br>
Transmission<br>
[k][g][ ][Set I D]<br>
- Refer to '|<br>
Acknowledge<br>
[g][ ][Set I D]<br>
\* Real data m<br>
0 : Step 10<br>
8. Brightne:<br>
► To adjust :<br>
You can a<br>
Transmission<br>
[k][h][ ][Set I D]<br>
- Refer to '|<br>

64 : Step 100

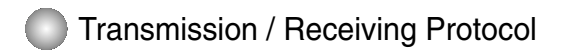

#### **09. Color(Command : i) (Video only)**

 $\blacktriangleright$  To adjust the screen color. You can also adjust the color in the Picture menu.

#### *Transmission*

[k][i][ ][Set ID][ ][Data][Cr]

Data Min : 00H ~ Max : 64H (Hexadecimal code)

• Refer to 'Real data mapping' page A7.

*Acknowledgement*

[i][ ][Set ID][ ][OK][Data][x]

Data Min : 00H ~ Max : 64H

#### **10. Tint(Command : j) (Video only)**

▶ To adjust the screen tint. You can also adjust the tint in the Picture menu.

*Transmission*

[k][j][ ][Set ID][ ][Data][Cr]

Data Red: 00H ~ Green: 64H (Hexadecimal code)

• Refer to 'Real data mapping' page A7.

*Acknowledgement*

[j][ ][Set ID][ ][OK][Data][x]

Data Red: 00H ~ Green: 64H

\* Tint Real data mapping

0 : Step -50 :

64 : Step 50

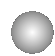

Transmission / Receiving Protocol

### **11. Sharpness(Command : k) (Video only)**

▶ To adjust the screen Sharpness. You can also adjust the sharpness in the Picture menu.

*Transmission*

[k][k][ ][Set ID][ ][Data][Cr]

Data Min : 00H ~ Max : 64H (Hexadecimal code)

• Refer to 'Real data mapping' page A7.

*Acknowledgement*

[k][ ][Set ID][ ][OK][Data][x]

Data Min : 00H ~ Max : 64H

### **12. OSD Select(Command : l)**

▶ To control OSD on/off to the set.

*Transmission*

[k][l][ ][Set ID][ ][Data][Cr]

Data 0: OSD Off 1: OSD On

*Acknowledgement*

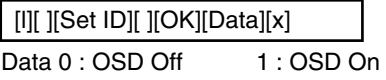

### **13. Remote Lock /Key Lock (Command : m)**

▶ To control Remote Lock on/off to the set. This function, when controlling RS-232C, locks the remote control and the local keys.

*Transmission*

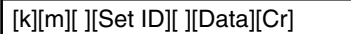

Data  $0:$  Off  $1:$  On

*Acknowledgement*

[m][ ][Set ID][ ][OK][Data][x]

Data  $0 \cdot \text{Off} \qquad 1 \cdot \text{On}$ 

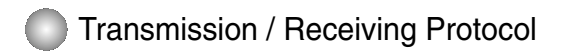

#### **14 Balance(Command : t)**

 $\blacktriangleright$  To adjust the sound balance. *Transmission*

[k][t][ ][Set ID][ ][Data][Cr]

Data Min : 00H ~ Max : 64H (Hexadecimal code)

• Refer to 'Real data mapping' page A7.

*Acknowledgement*

[t][ ][Set ID][ ][OK][Data][x]

Data Min : 00H ~ Max : 64H \* Balance : L50 ~ R50

#### **15. Color Temperature (Command : u)**

To adjust the screen color temperature. ▲*Transmission*

[k][u][ ][Set ID][ ][Data][Cr]

Data 0 : Normal

- 1 : Cool
- 2 : Warm
- 3 : User

*Acknowledgement*

[u][ ][Set ID][ ][OK][Data][x]

Data 0 : Normal

- 1 : Cool
- 2 : Warm
- 3 : User

### Transmission / Receiving Protocol

#### **16. Abnomal state (Command : z)**

▶ Abnormal State : Used to Read the power off status when Stand-by mode. *Transmission*

[k][z][ ][Set ID][ ][Data][Cr]

Data FF : Read

- 0 : Normal (Power on and signal exist)
- 1: No signal (Power on)
- 2 : Turn the monitor off by remote control
- 3 : Turn the monitor off by sleep time function
- 4 : Turn the monitor off by RS-232C function
- 6 : AC down
- 8 : Turn the monitor off by off time function
- 9 : Turn the monitor off by auto off function

*Acknowledgement*

[z][ ][Set ID][ ][OK][Data][x]

#### **17. ISM mode(Command: j p)**

▶ Used to select the afterimage preventing function.

*Transmission*

[j][p][ ][Set ID][ ][Data][Cr]

Data 1 : Inversion

- 2 : Orbiter
- 3 : Orb.+Inv.
- 4 : White Wash
- 8 : Normal

*Acknowledgement*

[p][ ][Set ID][ ][OK][Data][x]

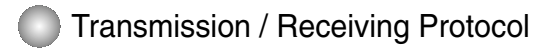

#### **18. Auto Configure(Command: j u)**

▶ To adjust picture position and minimize image shaking automatically. it works only in RGB(PC) mode.

*Transmission*

[j][u][ ][Set ID][ ][Data][Cr]

Data 1 : To set

*Acknowledgement*

[u][ ][Set ID][ ][OK][Data][x]

#### **19. Key(Command : m c)**

▶ To send IR remote key code.

*Transmission*

[m][c][ ][Set ID][ ][Data][Cr]

Data Key code : Refer to page A18.

*Acknowledgement*

[c][ ][Set ID][ ][OK][Data][x]

Transmission / Receiving Protocol

### **20. Tile Mode(Command : d d)**

▶ Change a Tile Mode. *Transmission*

[d][d][][Set ID][][Data][x]

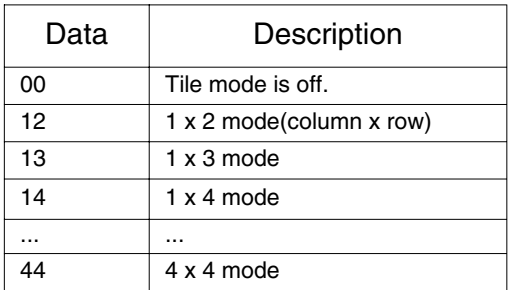

\* The data can not be set to 0X or X0 except 00.

*Acknowledgement*

[d][][00][][OK/NG][Data][x]

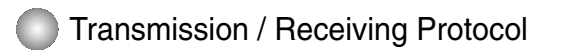

### **21. Tile H Size(Command : d g)**

▶ To set the Horizontal size.

*Transmission*

[d][g][][Set ID][][Data][x]

Data Min : 00H ~ Max : 64H

*Acknowledgement*

[g][][Set ID][][OK/NG][Data][x]

### **22. Tile V Size(Command : d h)**

▶ To set the Vertical size.

*Transmission*

[d][h][][Set ID][][Data][x]

Data Min : 00H ~ Max : 64H

*Acknowledgement*

[h][][Set ID][][OK/NG][Data][x]

Transmission / Receiving Protocol

#### **23. Tile ID Set(Command : d i)**

 $\blacktriangleright$  To assign the Tile ID for Tiling function .

*Transmission*

[d][i][][Set ID][][Data][x]

Data Min : 00H ~ Max : 10H (Hexadecimal code)

*Acknowledgement*

[i][][Set ID][][OK/NG][Data][x]

#### **24 Natural Mode (In Tilemode) (Command : d j)**

 $\blacktriangleright$  The image is omitted by the distance between the screens to be naturally shown.

*Transmission*

[d][j][][Set ID][][Data][x]

Data 0 : Natural Off

1 : Natural On

ff : Read Status

*Acknowledgement*

[j][][Set ID][][OK/NG][Data][x]

#### **25. Elapsed time return(Command : d l)**

▶ To read the elapsed time.

*Transmission*

[d][l][][Set ID][][Data][x]

\* The data is always FF(in Hex).

*Acknowledgement*

[l][][Set ID][][OK/NG][Data][x]

\* The data means used hours. (Hexadecimal code)

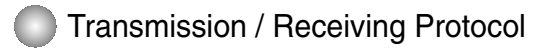

#### **26. Temperature value (Command : d n)**

▶ To read the inside temperature value.

*Transmission*

[d][n][][Set ID][][Data][x]

\* The data is always FF(in Hex).

*Acknowledgement*

[n][][Set ID][][OK/NG][Data][x]

\* The data is 1 byte long in Hexadecimal.

#### **27. Lamp fault Check(Command : d p)**

 $\blacktriangleright$  To check lamp fault.

*Transmission*

[d][p][][Set ID][][Data][x]

\* The data is always FF(in Hex).

*Acknowledgement*

[p][][Set ID][][OK/NG][Data][x]

Data 0 : Lamp Fault 1: Lamp OK

## RS-232C **IR Codes**

#### **How to connect**

▶ Connect your wired remote control to Remote Control port on the Product.

#### **Remote Control IR Code**

#### **Output waveform**

single pulse, modulated with 37.917KHz signal at 455KHz

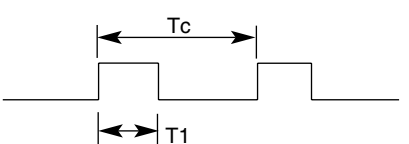

 $FCAR = 1/Tc = fosc/12$ Duty ratio =  $T1/Tc = 1/3$ 

Carrier frequency

# **Configuration of frame** ▲ ▲

• 1st frame

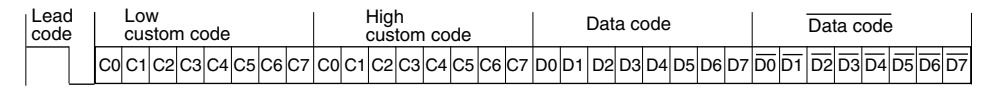

• Repeat frame

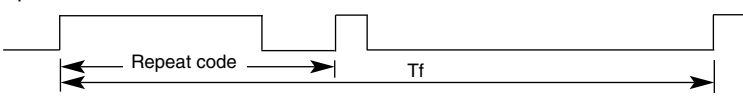

**Lead code** ▲

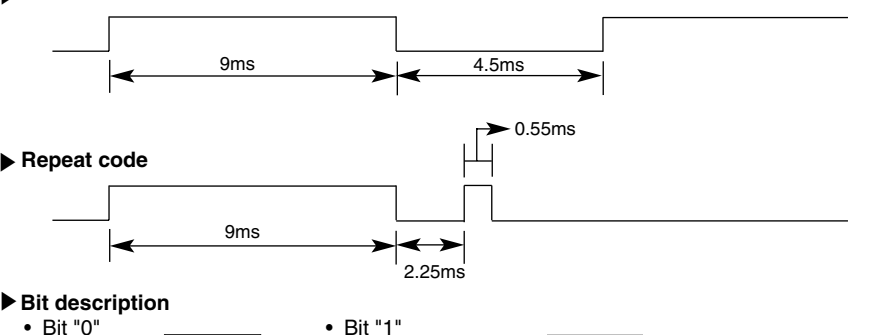

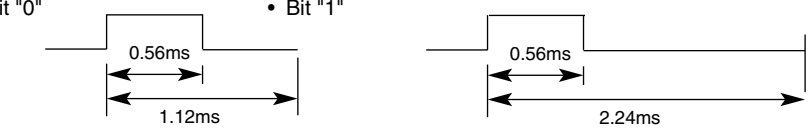

#### **Frame interval : Tf**  ▲

• The waveform is transmitted as long as a key is depressed.

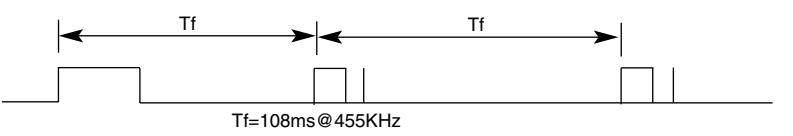

### RS-232C

## **IR Codes**

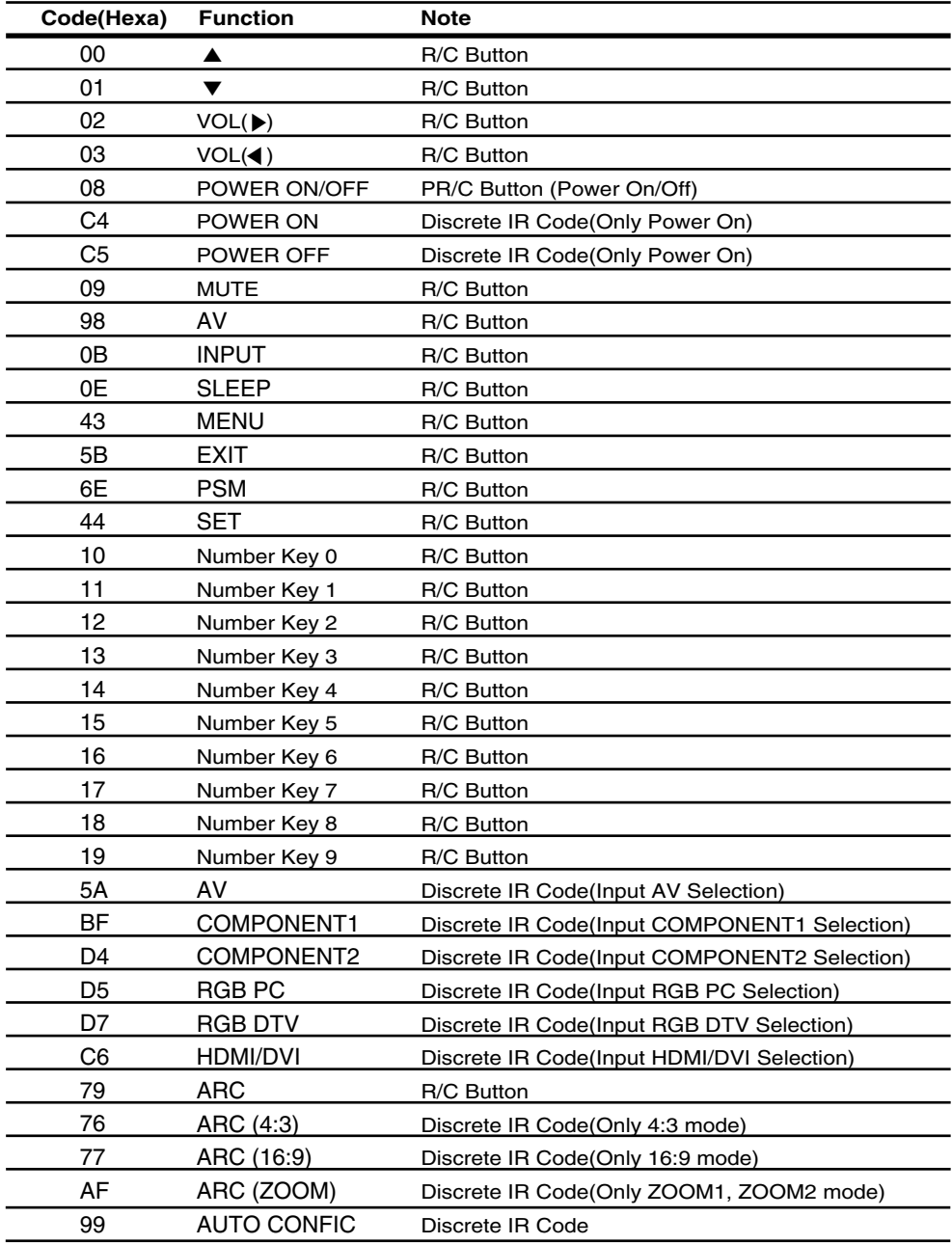